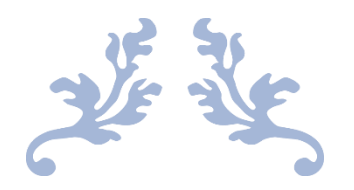

# panduan penggunaan maesa

## (Mobile App for Easy SMEs Accounting)

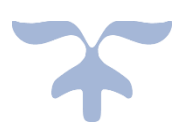

Freddy Koeswoyo, Ridwan Sanjaya, Theresia Dwi Hastuti 2020

## Panduan Penggunaan MAESA (Mobile App for Easy SMEs Accounting)

**PANJI CORP**<br>Total Omzet Hari ini: Rp0

\$

Jual

┿

Beli

as Masul

#### Pengenalan Fitur

1. Beranda

Fitur beranda merupakan fitur dimana pengguna bisa melakukan transaksi dan memantau kondisi bisnis. Pada fitur beranda perusahaan bisa mencatat transaksi jual, beli, kasu masuk dan kas keluar. Selain itu juga bisa melihat berbagai jenis laporan dari kondisi bisnis perusahaan dan ada juga informasi singkat tentang kondisi perusahaan. Penjelasan lebih lengkap tentang fitur sbb :

- a) Info Profil Pengguna - Memberi informasi singkat tentang nama bisnis dan penjualan pada hari itu.
- b) Transaksi Jual
	- Fitur dimana pengguna bisa mencatat transaksi penjualan.
- c) Transaksi Beli

Fitur dimana pengguna bisa mencatat transaksi pembelian.

- d) Transaksi Kas Masuk Fitur dimana pengguna bisa mencatat transaksi kas masuk diluar penjualan.
- e) Transaksi Kas Keluar - Fitur dimana pengguna bisa mencatat transaksi kas keluar diluar pembelian.
- f) Laporan Stock Fitur dimana pengguna bisa melihat jumlah stock persediaan barang

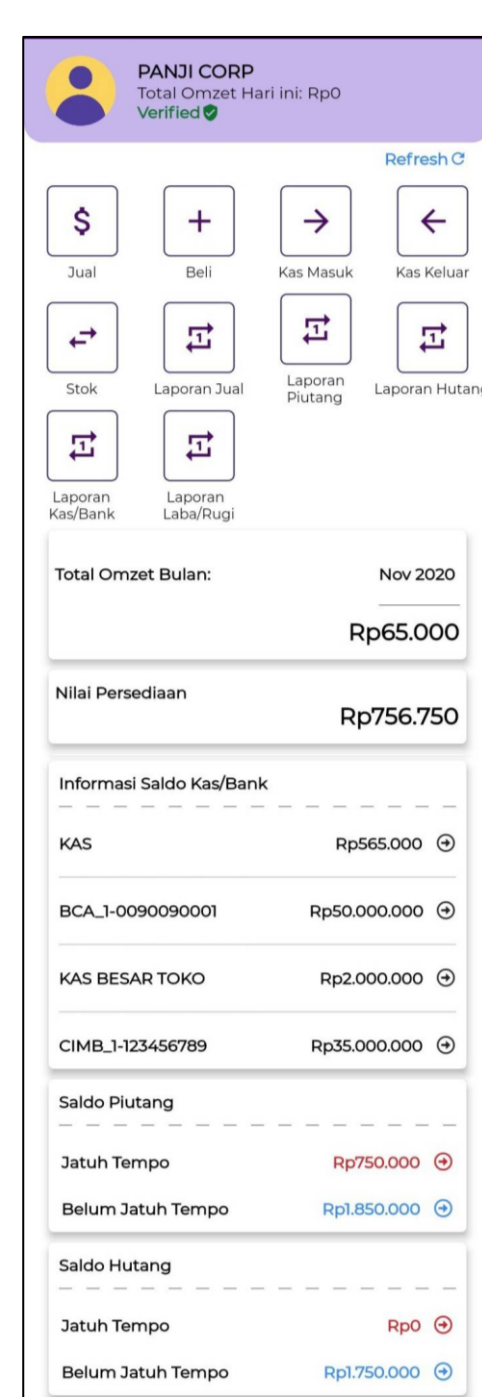

 $\equiv$ 

Master

₳

Beranda

≗

Profil

 $\overrightarrow{+}$ 

Transaksi

dagang dan mutasinya.

- g) Laporan Jual - Fitur dimana pengguna bisa melihat daftar penjualan yang telah dilakukan.
- h) Laporan Piutang - Fitur dimana pengguna bisa melihat daftar piutang yang dimiliki.
- i) Laporan Hutang - Fitur dimana pengguna bisa melihat daftar hutang yang dimiliki.
- j) Laporan Kas / Bank - Fitur dimana pengguna bisa melihat seluruh transaksi yang berhubungan dengan kas mulai dari kas masuk hingga kas keluar.
- k) Laporan Laba / Rugi - Fitur dimana pengguna bisa melihat jumlah laba / rugi yang dialami pada periode tertentu.
- l) Informasi Omzet - Fitur yang akan memberikan informasi singkat tentang omzet bulan yang berjalan kepada pengguna.
- m) Informasi Persediaan - Fitur yang akan memberikan informasi singkat tentang jumlah

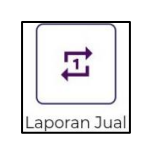

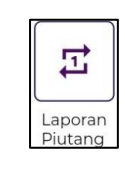

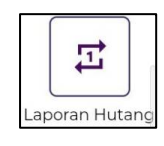

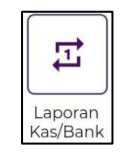

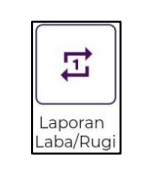

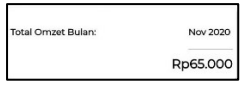

Rp756.750

persediaan yang dimiliki pengguna.

n) Informasi Kas / Bank - Fitur yang akan memberikan informasi singkat tentang jumlah kas yang dimiliki pengguna.

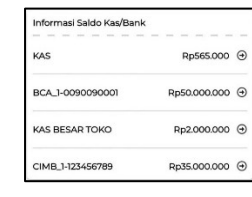

- o) Informasi Piutang - Fitur yang akan memberikan informasi singkat tentang piutang pengguna yang sudah jatuh tempo maupun yang belum jatuh tempo.
- p) Informasi Hutang - Fitur yang akan memberikan informasi singkat tentang hutang pengguna yang sudah jatuh tempo maupun yang belum jatuh tempo.

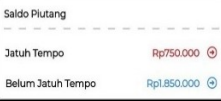

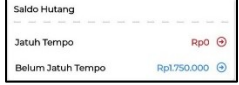

2. Master

Fitur master merupakan fitur dimana pengguna bisa melakukan input master data yang sudah dimiliki perusahaan/bisnis-nya. Sebelum pengguna menggunakan aplikasi ini pengguna harus mengisi beberapa master data sebagai data awal penunjang sistem. Master data juga akan menyimpan beberapa data penting yang dibutuhkan pengguna selama menjalankan bisnisnya. Pada fitur master ada beberapa subfitur yaitu:

- 1. Master Mitra
- 2. Master Produk
- 3. Master Kas/Bank
- 4. Master Saldo Awal Piutang / Hutang
- 5. Master Aktivitas

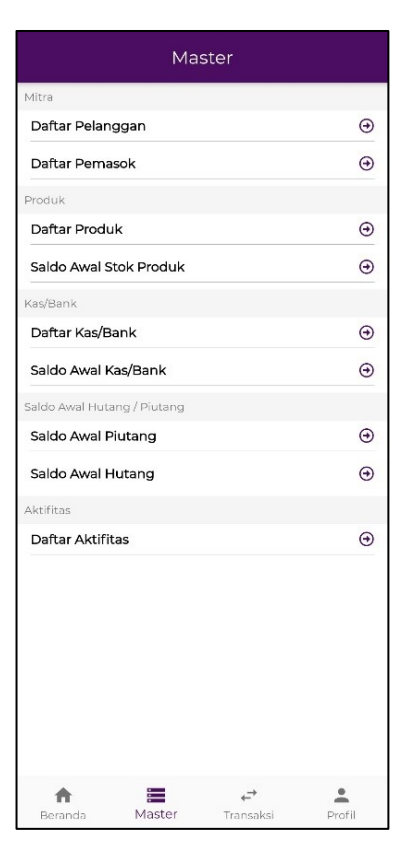

3. Transaksi

Fitur transaksi merupakan fitur dimana pengguna bisa melihat riwayat transaksi yang sudah dilakukan mulai dari penjualan, pembelian, kas keluar dan masuk. Pada fitur transaksi pengguna bisa mencari transaksi secara spesifik berdasar tanggal / pelanggan / pemasok / jenis transaksinya.

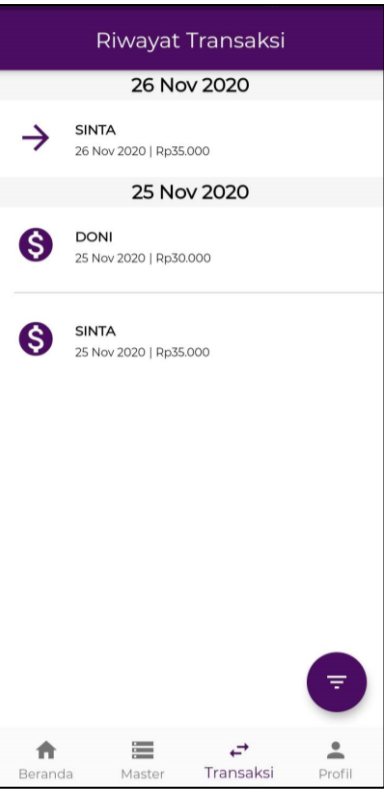

4. Profil

Fitur profil merupakan fitur dimana pengguna bisa mengubah berbagai pengaturan profil yang digunakan pada aplikasi. Pada fitur profil ini pengguna bisa mengubah nama, nomor HP, alamat, *email*, *password* dan lain-lain. Jika perusahaan ingin mengkoneksikan printer dengan aplikasi lewat *bluetooth*, pengguna bisa melakukannya lewat fitur profil ini.

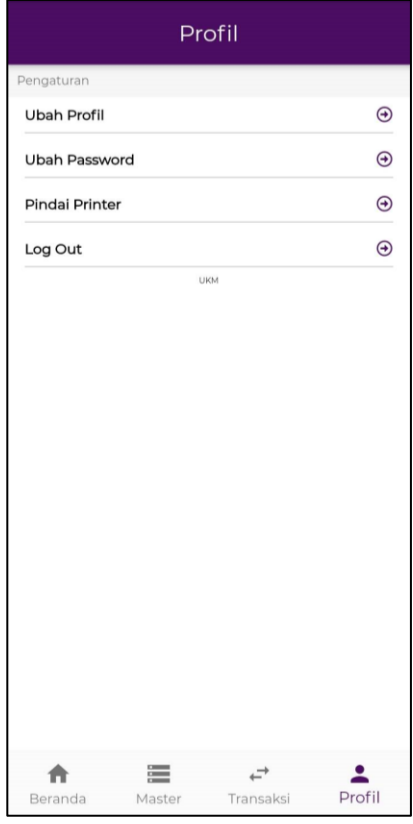

- 1. Mengunduh Aplikasi
- 2. Mendaftar sebagai pengguna
- 3. Cara masuk ke Aplikasi (*Log in*)
- 4. Pengenalan Fitur
- 5. Fitur "**Profil**"

Menu ini memiliki 4 pilihan fungsi yaitu:

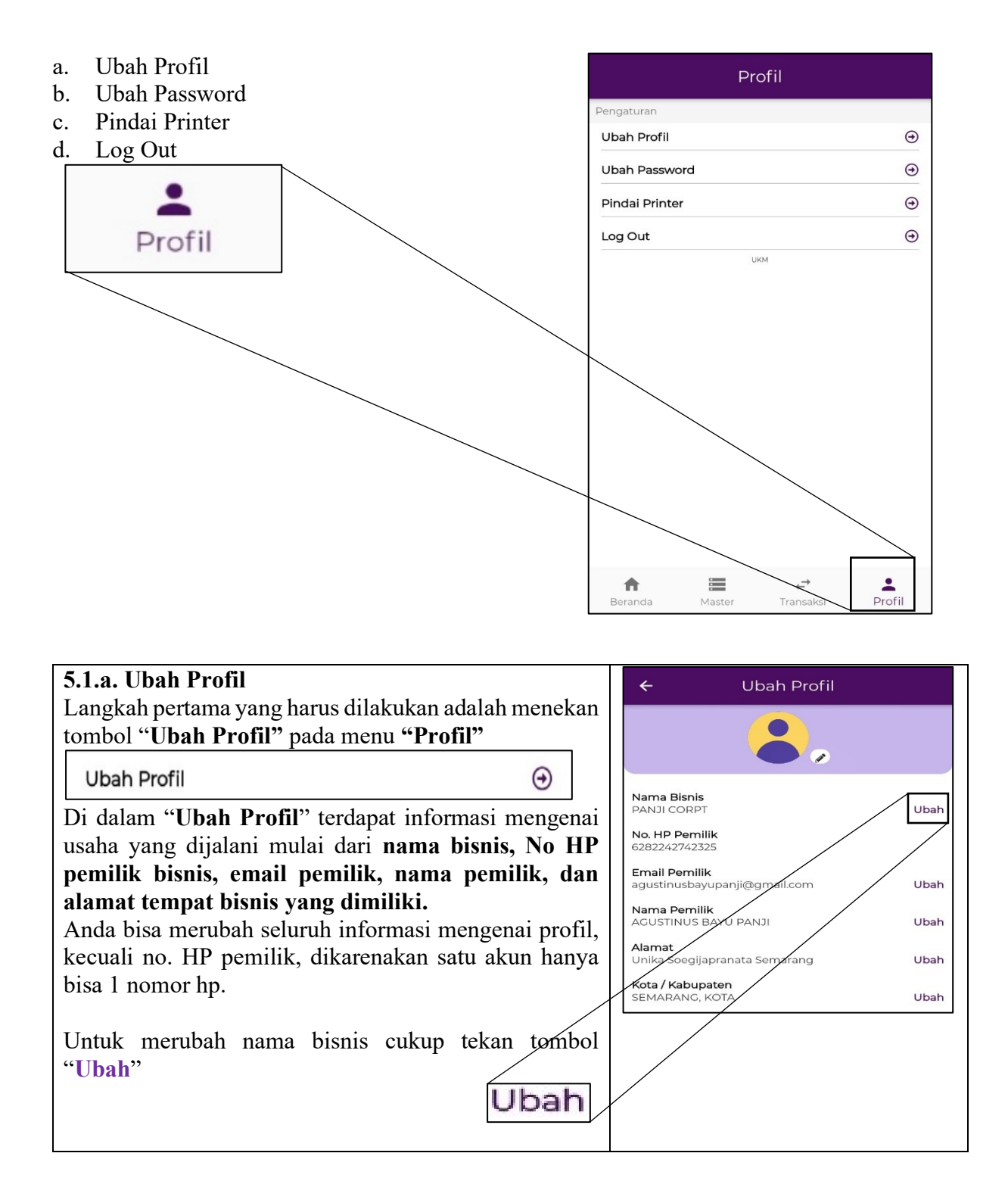

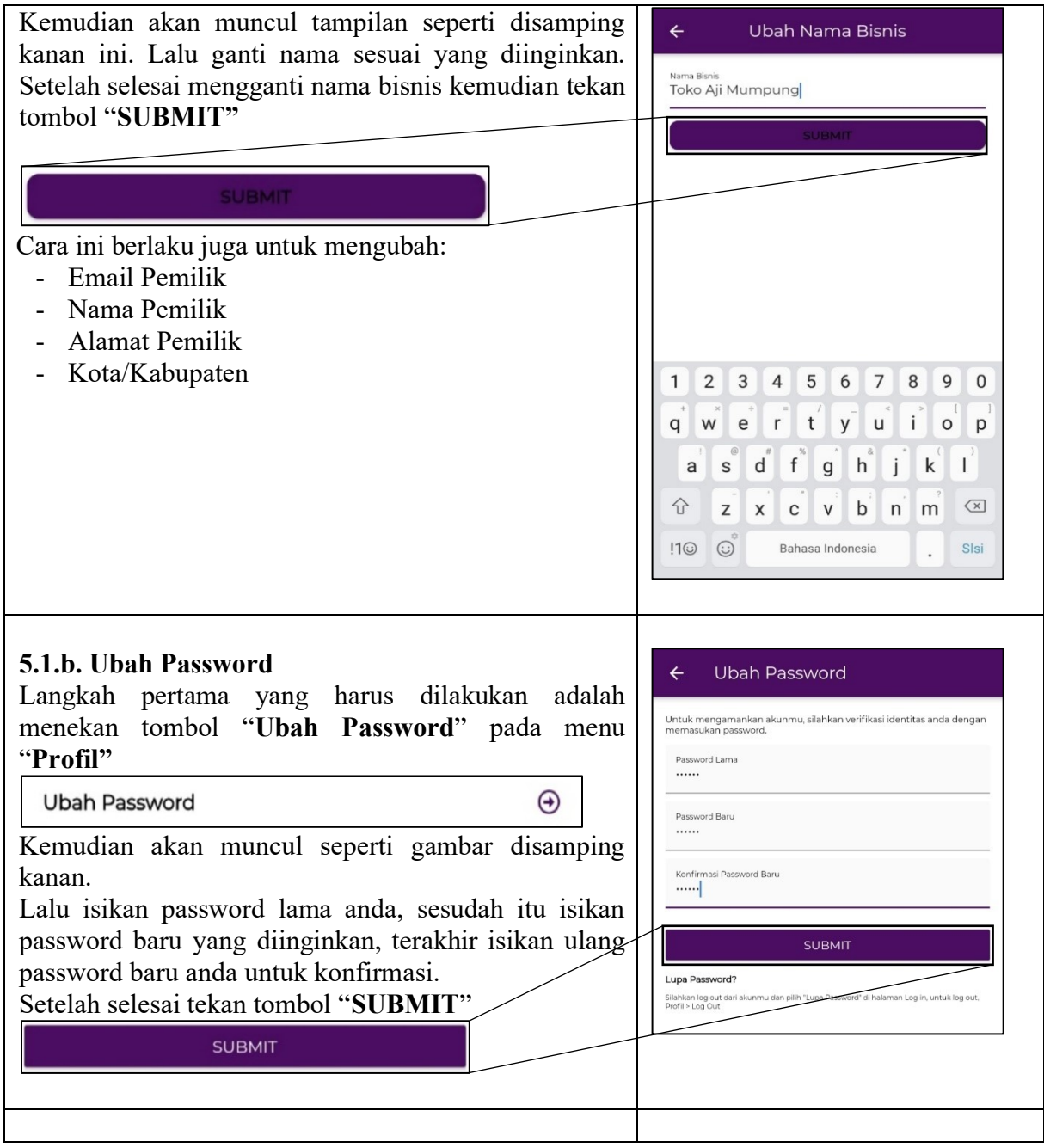

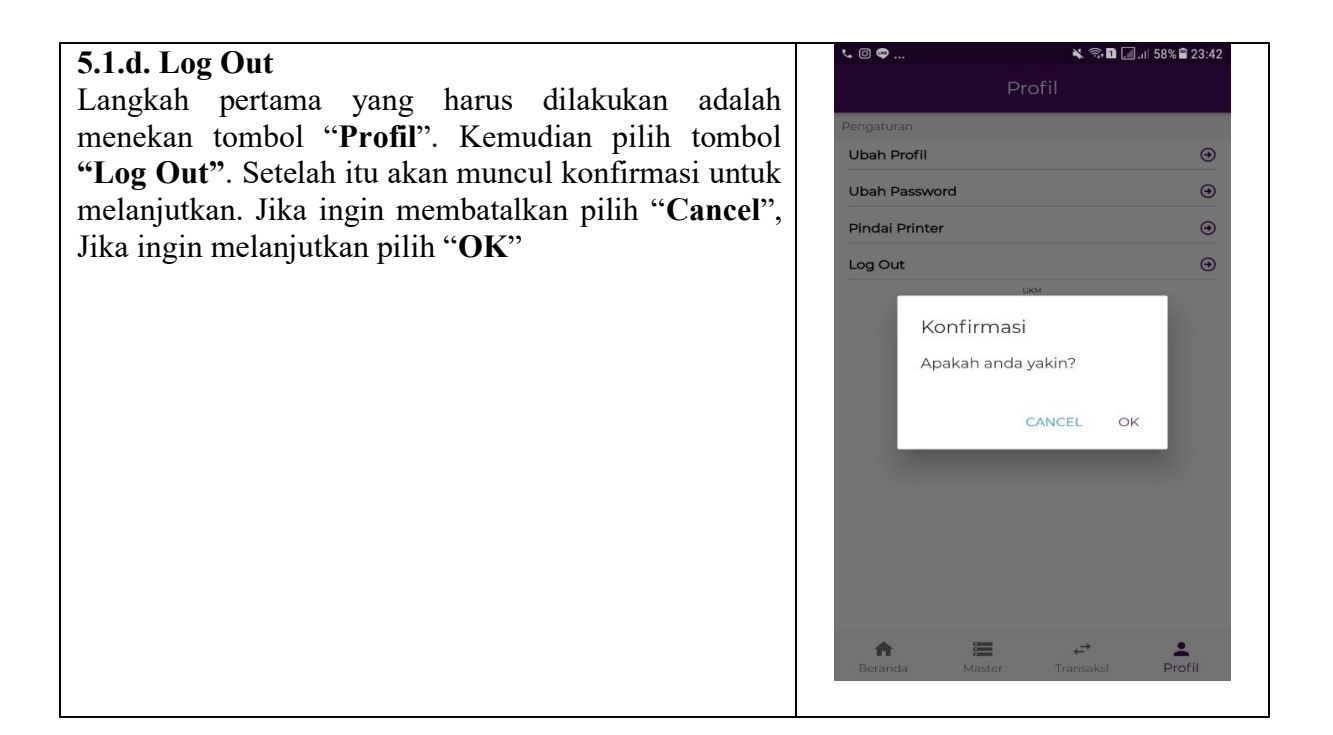

#### 6. Fitur "**Master**"

Fitur "**Master**" ini berguna untuk memasukkan seluruh data induk yang diperlukan dalam bisnis Pengguna. Dalam fitur ini terdapat beberapa jenis data induk yang penting untuk dicatat oleh Pengguna, meliputi Mitra, Produk, Kas/Bank, Saldo Awal Hutang/Piutang, dan Aktivitas. Berikut ini adalah beberapa fitur yang tersedia dalam fitur "**Master**":

#### **6.1. Master Mitra**

Pada Kelompok Master Mitra terdapat 2 jenis mitra yang diperlukan oleh pemilik bisnis, yakni "**Pelanggan**" dan "**Pemasok**". Cara penggunaan fitur ini akan dijelaskan lebih lanjut sebagai berikut:

#### **6.1.a. Master Pelanggan**

Fitur "**Master Pelanggan**" ini akan berguna untuk menyimpan data induk pelanggan pemilik bisnis. Data ini akan berguna untuk mencatat semua transaksi yang dilakukan pelanggan. Data pelanggan ini juga akan berguna bagi pemilik bisnis untuk mengetahui berapa jumlah omset setiap pelanggan dan berapa saldo piutang (jika ada) yang masih tersisa dan perlu untuk dilakukan penagihan. Berikut adalah cara untuk memasukkan data di "**Master Pelanggan**":

a. Pertama Pengguna pilih fitur "**Master**" pada bagian bawah layar ponsel.

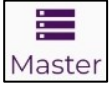

Kemudian akan muncul tampilan seperti pada gambar di samping.

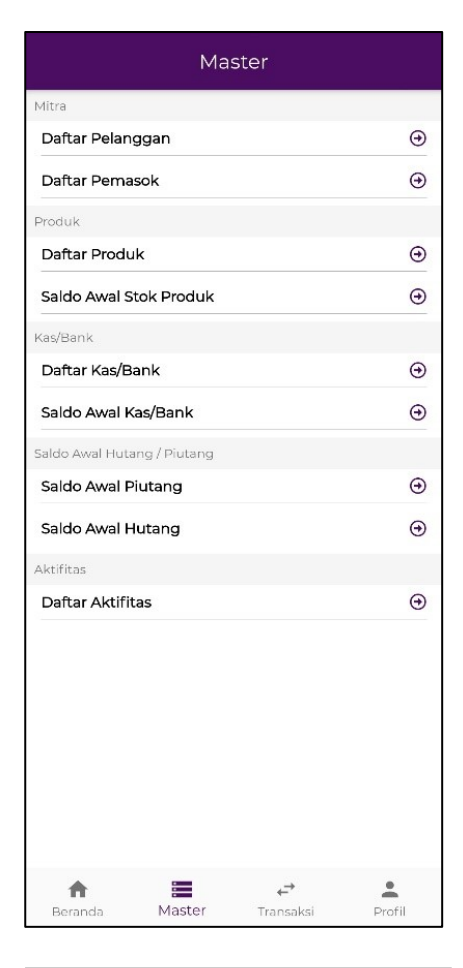

### b. Pilih fitur "**Daftar Pelanggan**".

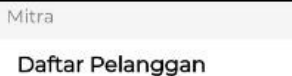

 $\odot$ 

Kemudian akan muncul tampilan seperti pada gambar di samping.

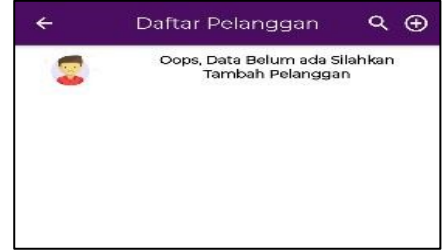

c. Pilih simbol  $\Theta$  yang terletak di ujung kanan atas layar ponsel.

Kemudian akan muncul tampilan seperti pada gambar di samping.

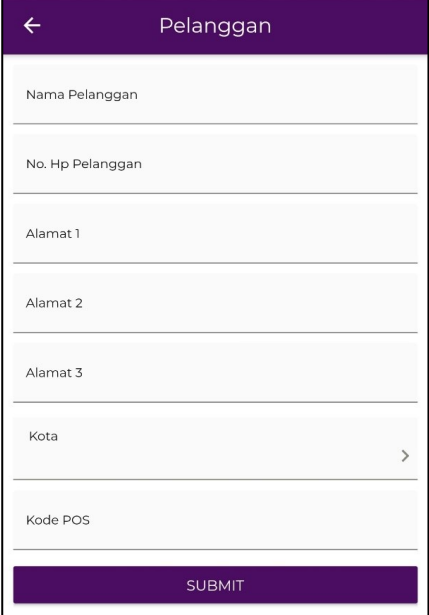

d. Kemudian silakan mengisi data pelanggan sesuai yang dimiliki oleh Pengguna. Data yang diisi berupa: -Nama Pelanggan

 *(Contoh: DONI)*

-No. HP Pelanggan (**wajib diisi dengan format 628xxx**)  *(Contoh: 085666777888 diisi 6285666777888)*

- -Alamat 1  *(Contoh: JL. CILIWUNG VI/6)*
- -Alamat 2 dan 3 (bersifat opsional, bila ada)
- *(Contoh: -)*
- -Kota

 *(Contoh: SEMARANG, KOTA)*

-Kode Pos

 *(Contoh: 50123)*

Setelah semua data terisi, tekan "**SUBMIT**" agar data dapat tersimpan.

**SUBMIT** 

e. Setelah menekan "**SUBMIT**" layar akan menuju kembali ke tampilan "**Daftar Pelanggan**" dan data pelanggan yang baru saja dimasukkan akan tersimpan dalam daftar, seperti gambar di samping.

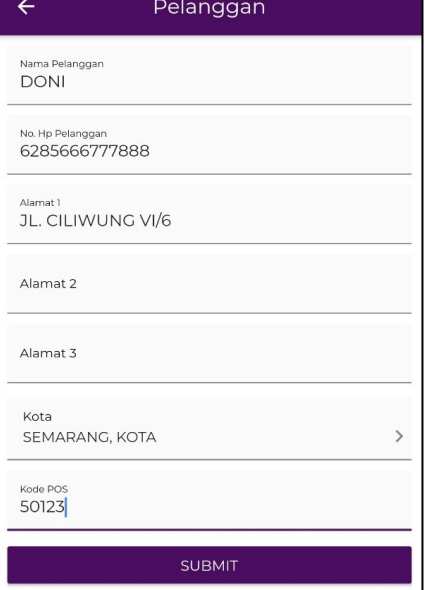

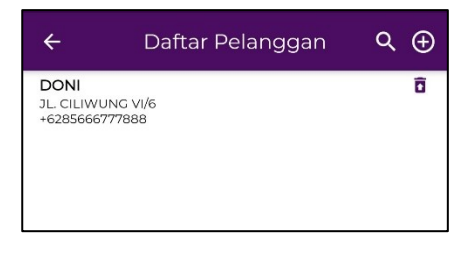

f. Lakukan kembali langkah a-d untuk memasukkan data pelanggan ke-2, ke-3, dan seterusnya. Gambar di samping adalah contoh apabila Pengguna telah memasukkan data 4 orang pelanggan.

g. Untuk mencari data pelanggan, Pengguna dapat menekan simbol  $\alpha$  yang terletak di bagian atas layar ponsel.

Selanjutnya Pengguna dapat memasukkan nama pelanggan yang ingin dicari *(Contoh: Sinta).* Maka sistem hanya akan menampilkan pelanggan yang bernama "Sinta" seperti pada gambar di samping.

h. Jika Pengguna ingin menghapus data pelanggan, Pengguna dapat menekan simbol  $\boxed{ \bigcup \n}$  yang terletak di sebelah kanan Nama Daftar Pelanggan yang ingin dihapus.

Setelah itu akan muncul Kotak Dialog Konfirmasi seperti gambar di samping.

Terdapat 2 pilihan aksi yang tersedia:

- Pilih " $OK$ "  $\rightarrow$  Jika Pengguna tetap ingin menghapus data tersebut. Selanjutnya data akan hilang dari Daftar Pelanggan.
- Pilih "**CANCEL**" → Jika Pengguna tidak ingin menghapus data tersebut dan data akan tetap ada di Daftar Pelanggan.

#### $\leftarrow$ Daftar Pelanggan  $Q \oplus$ **DIANA**  $\overline{\mathbf{a}}$ JL. KARANG ANYAR TIMUR NO. 15<br>+6282244556768 û **DONI** JL. CILIWUNG VI/6<br>+6285666777888 **INDAH** ô JL, MELATI NO. 17 +6281998127634 SINTA î JL. JENDRA SUDIMAN II/1 +6281145338901

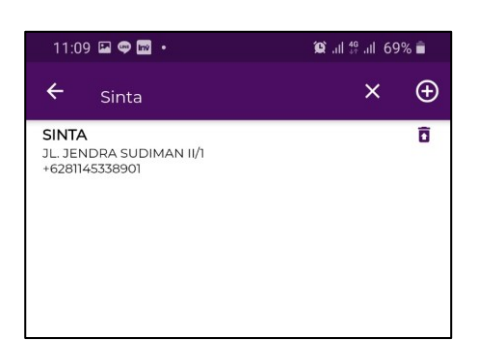

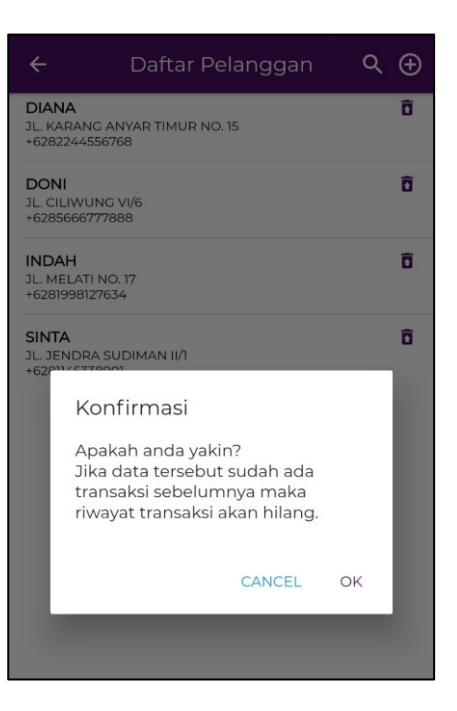

#### **6.1.b. Master Pemasok**

Fitur "**Master Pemasok**" ini akan berguna untuk menyimpan data induk pemasok pemilik bisnis. Data ini akan berguna untuk mencatat semua transaksi yang dilakukan pemilik bisnis dengan pemasok seperti pada saat pemilik bisnis membeli barang atau bahan baku dari pemasok. Selain itu data pemasok juga penting untuk disimpan agar pemilik bisnis mengetahui berapa jumlah saldo

hutang (jika ada) yang masih tersisa dan perlu untuk dilakukan pembayaran. Berikut adalah cara untuk memasukkan data di "**Master Pemasok**":

a. Pertama Pengguna pilih fitur "**Master**" pada bagian bawah layar ponsel.

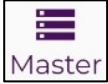

Kemudian akan muncul tampilan seperti pada gambar di samping.

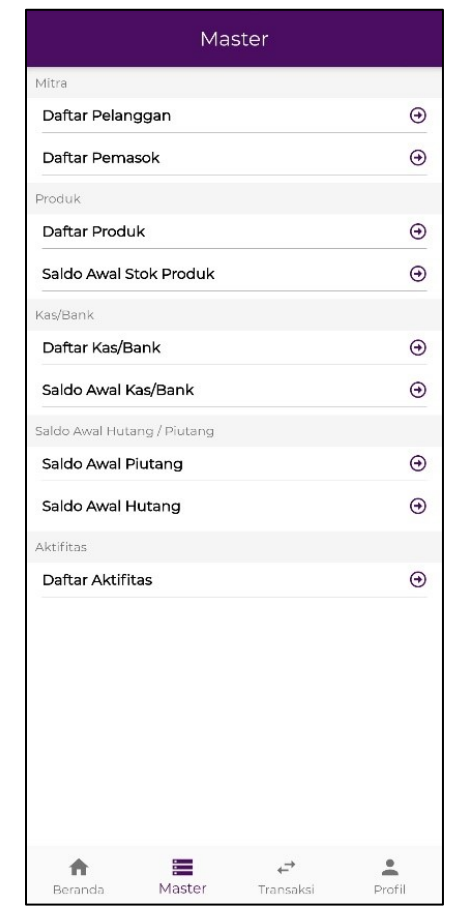

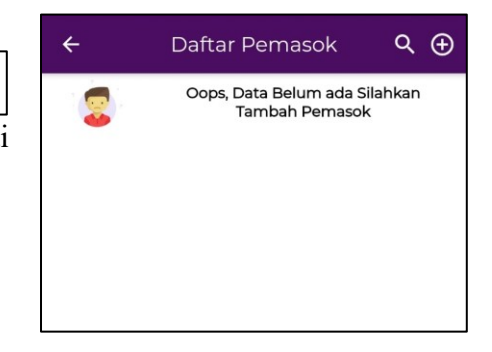

 $\bm \Theta$ 

#### b. Pilih fitur "**Daftar Pemasok**".

#### Daftar Pemasok

Kemudian akan muncul tampilan seperti pada gambar di samping.

c. Pilih simbol  $\bigoplus$  yang terletak di ujung kanan atas layar ponsel.

Kemudian akan muncul tampilan seperti pada gambar di samping.

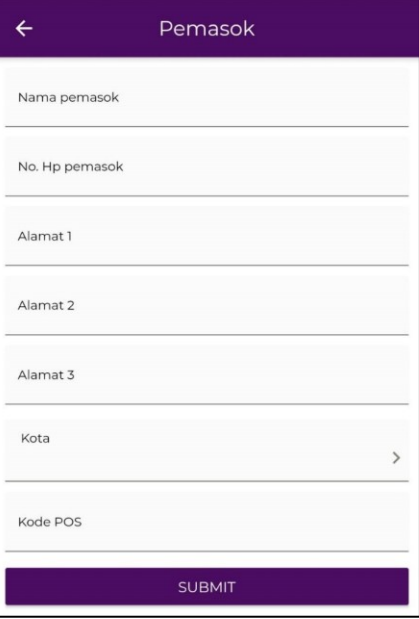

d. Kemudian silakan mengisi data pemasok sesuai yang dimiliki oleh Pengguna. Data yang diisi berupa: -Nama Pemasok

 *(Contoh: CV SEJAHTERA)*

- -No. HP Pemasok (**wajib diisi dengan format 628xxx**)  *(Contoh: 085102938471 diisi 6285102938471)*
- -Alamat 1  *(Contoh: JL. KALIGAWE RAYA NO. 128)* -Alamat 2 dan 3 (bersifat opsional, bila ada) *(Contoh: -)* -Kota
- *(Contoh: SEMARANG, KOTA)* -Kode Pos  *(Contoh: 50112)*

Setelah semua data terisi, tekan "**SUBMIT**" agar data dapat tersimpan.

**SUBMIT** 

e. Setelah menekan "**SUBMIT**" layar akan menuju kembali ke tampilan "**Daftar Pemasok**" dan data pemasok yang baru saja dimasukkan akan tersimpan dalam daftar, seperti gambar di samping.

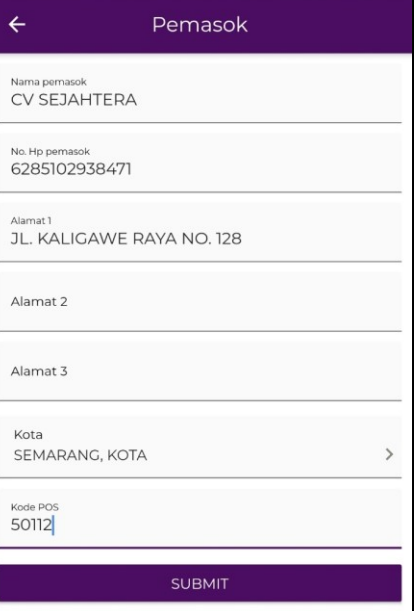

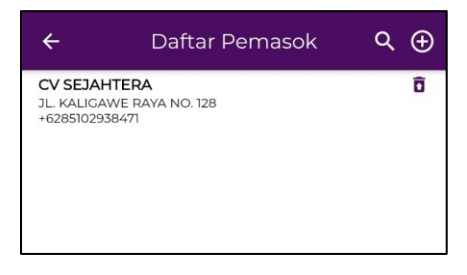

- f. Lakukan kembali langkah a-d untuk memasukkan data pemasok ke-2, ke-3, dan seterusnya. Gambar di samping adalah contoh apabila Pengguna telah memasukkan data 2 pemasok, yakni "CV SEJAHTERA" dan "CV INDOMARKET".
- g. Untuk mencari data Pemasok, Pengguna dapat menekan simbol **Q** yang terletak di bagian atas layar ponsel.

Selanjutnya Pengguna dapat memasukkan nama pemasok yang ingin dicari *(Contoh: Indomarket).* Maka sistem hanya akan menampilkan pemasok yang bernama "Indomarket" seperti pada gambar di samping.

h. Jika Pengguna ingin menghapus data pemasok,

Pengguna dapat menekan simbol **0** yang terletak di sebelah kanan Nama Daftar Pemasok yang ingin dihapus.

Setelah itu akan muncul Kotak Dialog Konfirmasi seperti gambar di samping.

Terdapat 2 pilihan aksi yang tersedia:

- Pilih " $OK$ "  $\rightarrow$  Jika Pengguna tetap ingin menghapus data tersebut. Selanjutnya data akan hilang dari Daftar Pemasok.
- Pilih "**CANCEL**"  $\rightarrow$  Jika Pengguna tidak ingin menghapus data tersebut dan data akan tetap ada di Daftar Pemasok.

#### $\leftarrow$ Daftar Pemasok Q A **CV INDOMARKET** õ JL. INDUSTRI CANDI AIII/5<br>+6281340561222 **CV SEJAHTERA** ô JL, KALIGAWE RAYA NO. 128  $+6285102938471$

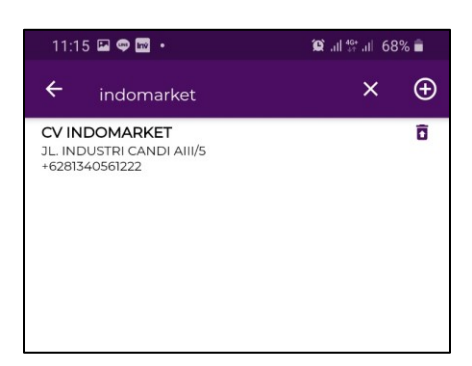

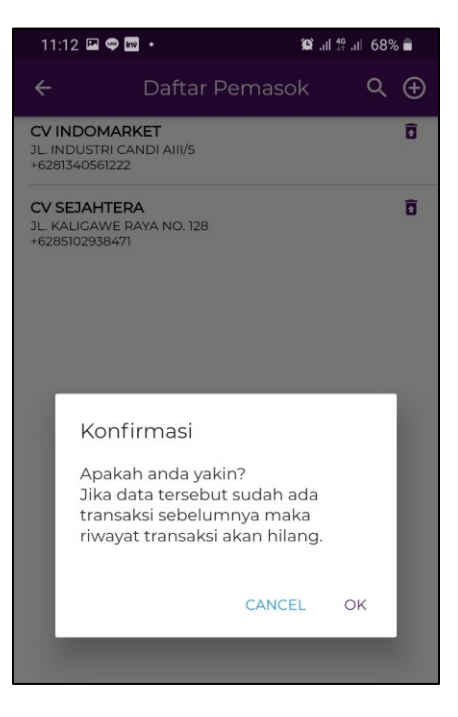

#### **2.2 Master Produk**

Pada Kelompok Master Mitra terdapat 2 data yang diperlukan oleh pemilik bisnis, yakni "**Daftar Produk**" dan "**Saldo Awal Stok Produk**". Cara penggunaan fitur ini akan dijelaskan lebih lanjut berikut ini:

#### **2.2.a Master Produk**

Fitur "**Master Produk**" ini akan berguna untuk menyimpan data tentang produk yang dimiliki oleh pemilik bisnis. Data ini akan berguna untuk mencatat semua transaksi berdasarkan produk. Data produk ini juga akan berguna bagi pemilik bisnis untuk mengetahui berapa mutasi stock barang dan nilai persediaan akhir dari produk. Berikut adalah cara untuk memasukkan data di "**Master Produk**":

a. Pertama Pengguna pilih fitur "**Master**" pada bagian bawah layar ponsel.

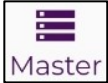

Kemudian akan muncul tampilan seperti pada gambar di samping.

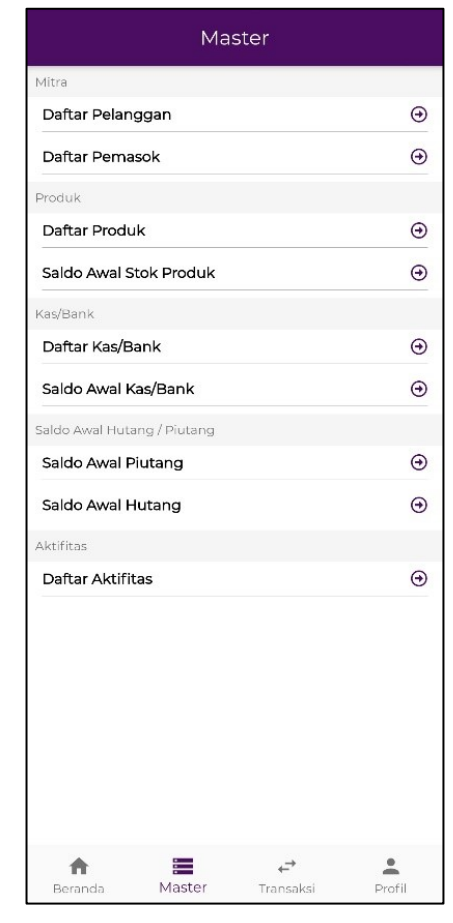

#### b. Pilih fitur "**Daftar Produk**".

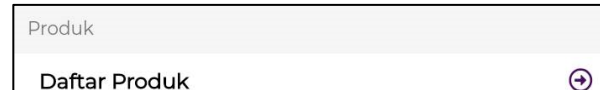

Kemudian akan muncul tampilan seperti pada gambar di samping.

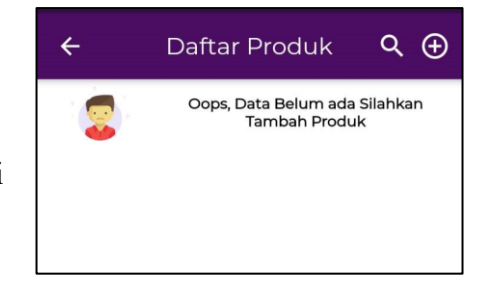

c. Pilih simbol  $\Theta$  yang terletak di ujung kanan atas layar ponsel.

 $\leftarrow$ 

Nama produk

Nama merek

Nama kategori

**Tambah Produk** 

Q

Q

Q

Q

Q

Q

Kemudian akan muncul tampilan seperti pada gambar di samping.

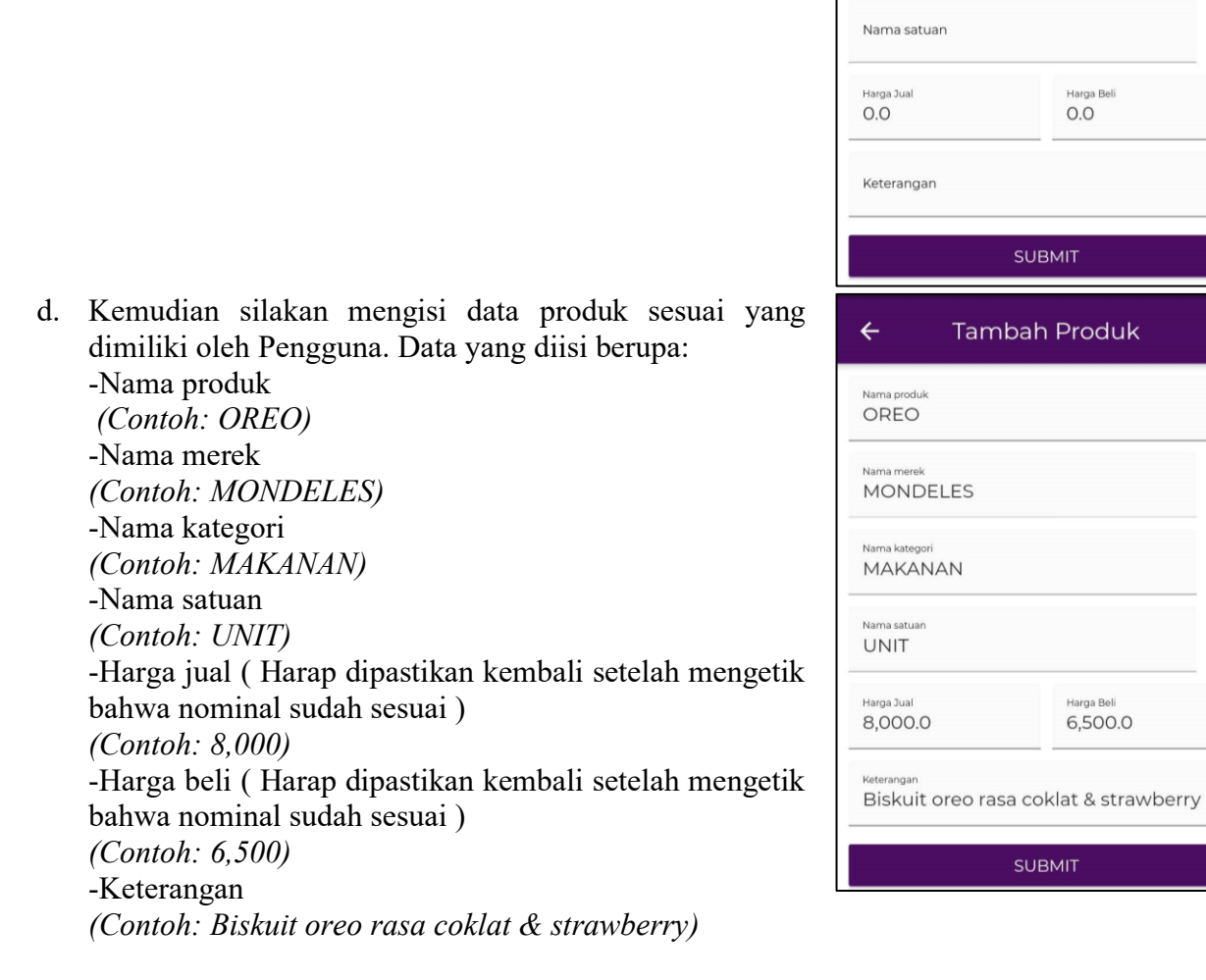

Setelah semua data terisi, tekan "**SUBMIT**" agar data dapat tersimpan.

**SUBMIT** 

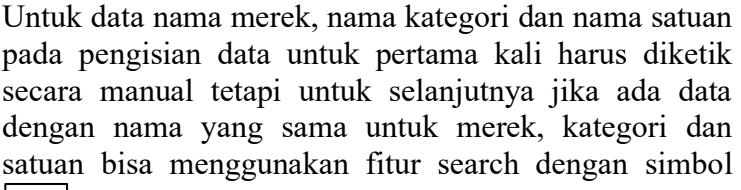

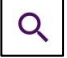

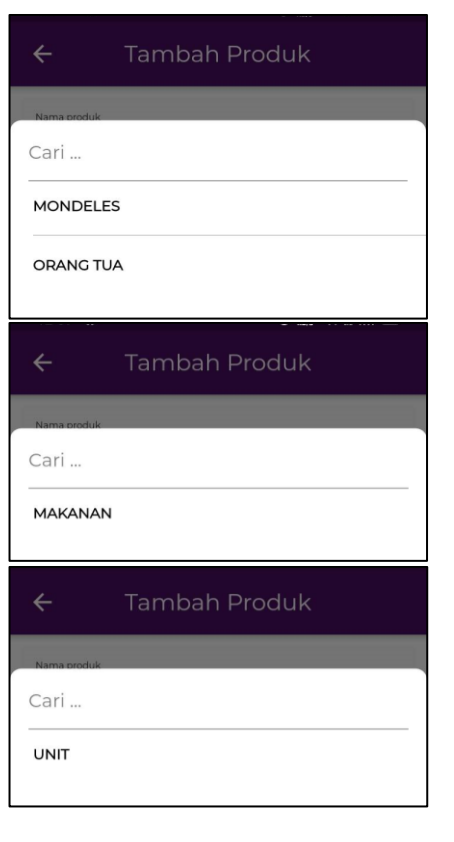

e. Setelah menekan "**SUBMIT**" layar akan menuju kembali ke tampilan "**Daftar Produk**" dan data produk yang baru saja dimasukkan akan tersimpan dalam daftar, seperti gambar di samping.

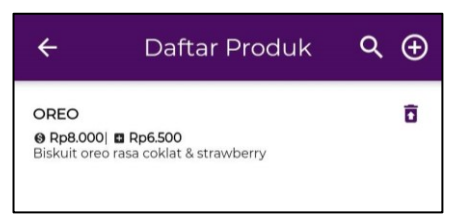

f. Lakukan kembali langkah a-d untuk memasukkan data produk ke-2, ke-3, dan seterusnya. Gambar di samping adalah contoh apabila Pengguna telah memasukkan data beberapa produk.

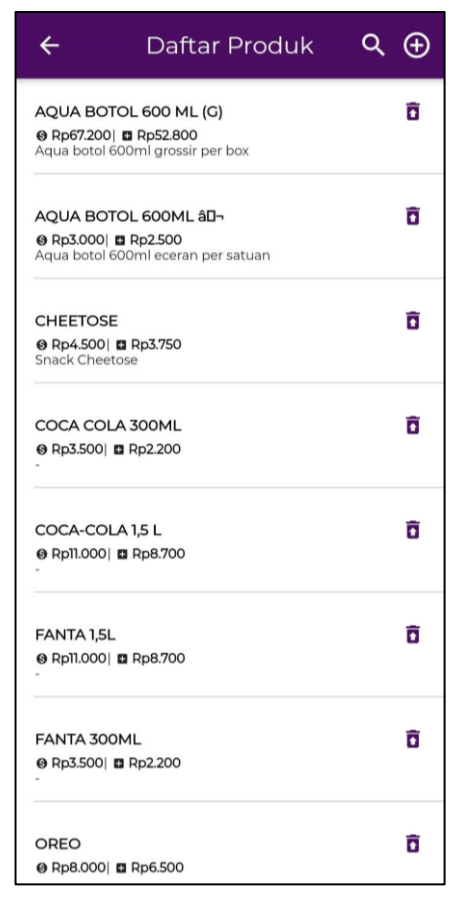

g. Untuk mencari data produk, Pengguna dapat menekan simbol **Q** yang terletak di bagian atas layar ponsel.

Selanjutnya Pengguna dapat memasukkan nama produk yang ingin dicari *(Contoh: OREO).*

Maka sistem hanya akan menampilkan produk yang bernama "OREO" seperti pada gambar di samping.

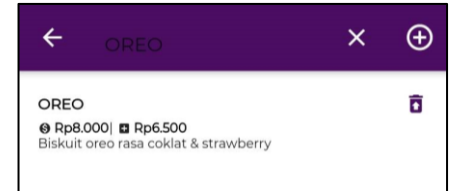

h. Jika Pengguna ingin mengganti data produk. Pengguna bisa menekan nama produk secara langsung.

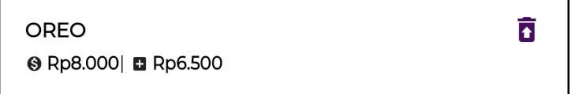

Setelah menekan nama produk akan muncul tampilan seperti pada step d. Pengguna bisa langsung mengetik ulang data mana yang ingin diganti dan menekan tombol "**SUBMIT**" untuk mengupdate data.

Disamping merupakan hasil dari penggantian data harga jual produk OREO dari Rp 8.000 menjadi Rp 10.000

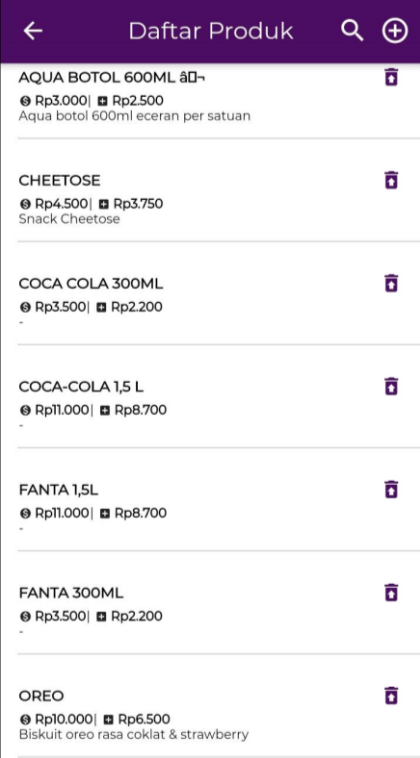

i. Jika Pengguna ingin menghapus data produk, Pengguna

dapat menekan simbol  $\boxed{\bullet}$  yang terletak di sebelah kanan Nama Daftar Produk yang ingin dihapus.

Setelah itu akan muncul Kotak Dialog Konfirmasi seperti gambar di samping.

Terdapat 2 pilihan aksi yang tersedia:

- Pilih " $OK$ "  $\rightarrow$  Jika Pengguna tetap ingin menghapus data tersebut. Selanjutnya data akan hilang dari Daftar Produk.
- Pilih "CANCEL"  $\rightarrow$  Jika Pengguna tidak ingin menghapus data tersebut dan data akan tetap ada di Daftar Produk

#### **2.2.b Master Saldo Awal Stok Produk**

Fitur "**Master Saldo Awal Stok Produk**" ini akan berguna untuk menyimpan data tentang jumlah stok awal produk yang dimiliki oleh pemilik bisnis. Data ini akan berguna untuk menjadi data stok awal semua transaksi produk. Data saldo awal stok produk ini juga akan berguna bagi pemilik

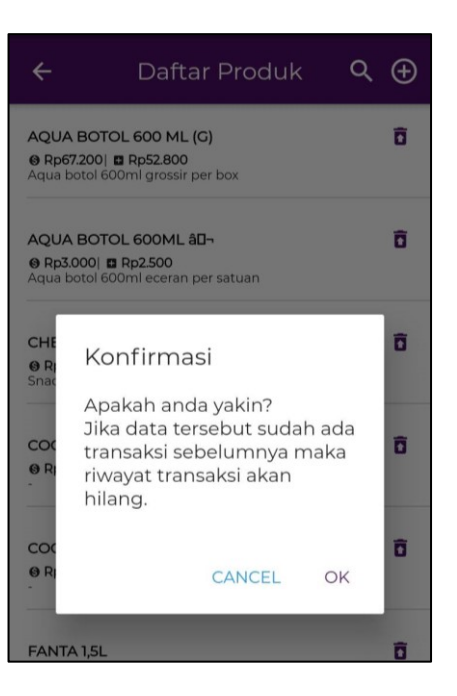

bisnis untuk mengetahui berapa nilai persediaan awal produk saat pertama kali menggunakan aplikasi. Berikut adalah cara untuk memasukkan data di "**Master Saldo Awal Stok Produk**":

a. Pertama Pengguna pilih fitur "**Master**" pada bagian bawah layar ponsel.

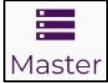

Kemudian akan muncul tampilan seperti pada gambar di samping.

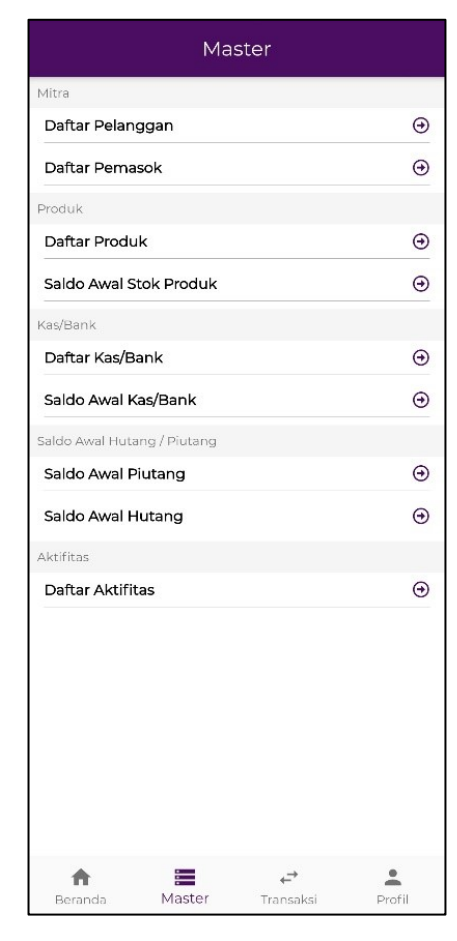

#### b. Pilih fitur "**Saldo Awal Stok Produk**".

Saldo Awal Stok Produk

Kemudian akan muncul tampilan seperti pada gambar di samping.

 $\odot$ 

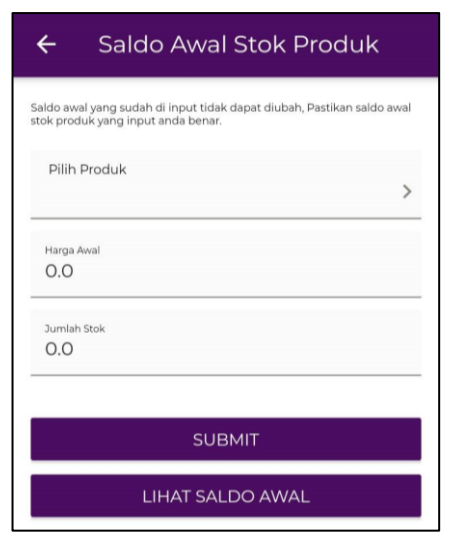

c. Kemudian silakan mengisi data saldo awal stok produk sesuai yang dimiliki oleh Pengguna. Data yang diisi berupa:

-Nama produk

Untuk pengisian nama produk pengguna bisa menggunakan fitur auto search dengan menekan kolom "**Pilih Produk**" yang akan menghasilkan pilihan seperti berikut.

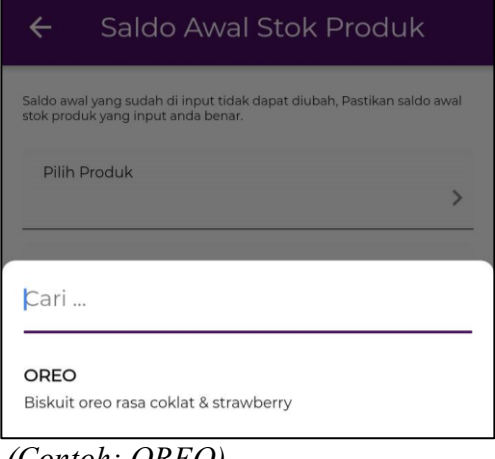

*(Contoh: OREO)* -Harga awal *(Contoh: 6.500)* -Jumlah stok *(Contoh: 20)*

d. Setelah semua data terisi, tekan "**SUBMIT**" agar data dapat tersimpan.

**SUBMIT** 

Setelah itu akan muncul Kotak Dialog Konfirmasi seperti gambar di samping.

Terdapat 2 pilihan aksi yang tersedia:

- Pilih "**OK**" → Jika Pengguna tetap ingin memasukan data tersebut. Selanjutnya data akan masuk ke Saldo Awal Stok Produk
- Pilih "CANCEL"  $\rightarrow$  Jika Pengguna tidak ingin memasukan data tersebut dan data tidak akan masuk ke Saldo Awal Stok Produk

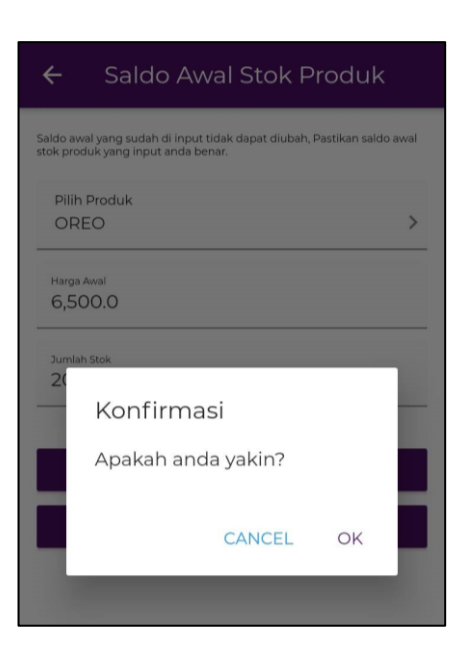

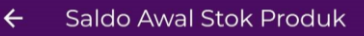

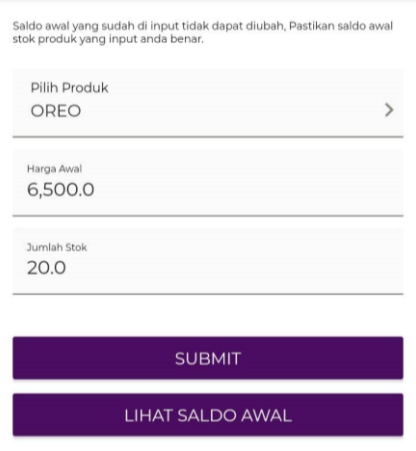

e. Jika pada Kotak Dialog Konfirmasi pengguna memilih "**OK"** maka stok awal produk sudah masuk dalam data dan akan muncul notifikasi seperti gambar disamping.

Produk Saldo awal produk berhasil diinput

f. Jika Pengguna ingin melihat daftar saldo awal produk yang telah di*-input* bisa memilih fitur "**LIHAT SALDO AWAL"** pada step b.

**LIHAT SALDO AWAL** 

Lalu akan muncul daftar semua produk yang sudah memiliki stok saldo awal seperti gambar disamping.

g. Lakukan kembali langkah a-d untuk memasukkan data saldo awal produk ke-2, ke-3, dan seterusnya. Gambar di samping adalah contoh apabila Pengguna telah memasukkan data saldo awal produk lainnya.

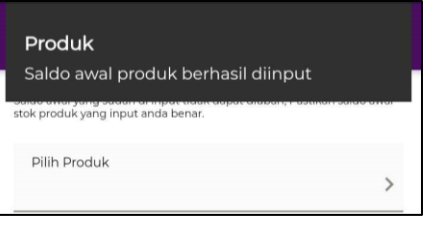

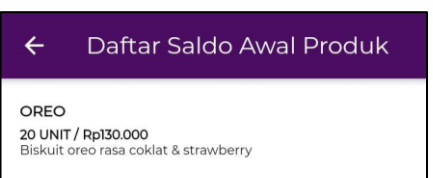

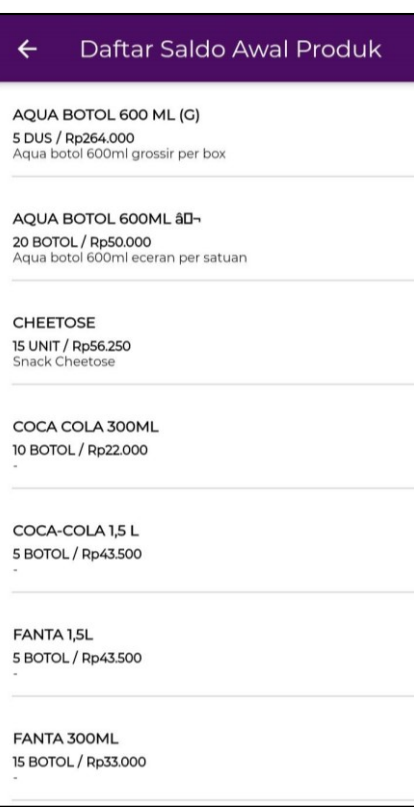

 $\leftarrow$ Saldo Awal Stok Produk

Saldo awal yang sudah di input tidak dapat diubah, Pastikan saldo awal<br>stok produk yang input anda benar.

h. Untuk saldo awal produk tidak bisa diganti atau dihapus. Sehingga Pengguna harus lebih berhati-hati dalam pengisian data pada step c. Jika memang ada kesalahan yang sudah terjadi pengguna harus menghapus data Daftar Produk dan memasukan kembali produk sebagai produk baru dimulai dari input data Daftar Produk hingga input data Saldo Awal Stok Produk.

#### **2.3. Master Kas/Bank**

Pada Kelompok Master Kas/Bank terdapat 2 jenis fitur yang tersedia, yakni "**Daftar Kas/Bank**" dan "**Saldo Awal Kas/Bank**". Cara penggunaan kedua fitur ini akan dijelaskan lebih lanjut dalam uraian berikut:

#### **2.3.a. Daftar Kas/Bank**

Fitur "**Daftar Kas/Bank**" ini berguna untuk mendaftarkan jenis akun Kas atau Bank yang dimiliki oleh pemilik bisnis. Dalam dunia bisnis, sangat memungkinkan bagi pemilik mempunyai beberapa jenis kas (misalnya: kas kecil toko dan kas besar) atau mempunyai beberapa rekening bank yang akan digunakan pada saat melakukan transaksi. Oleh sebab itu, berbagai rekening tersebut harus didaftarkan dalam master kas/bank. Berikut adalah cara penggunaan fitur "**Daftar Kas/Bank**":

a. Pertama Pengguna pilih fitur "**Master**" pada bagian bawah el.

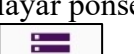

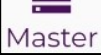

Kemudian akan muncul tampilan seperti pada gambar di samping.

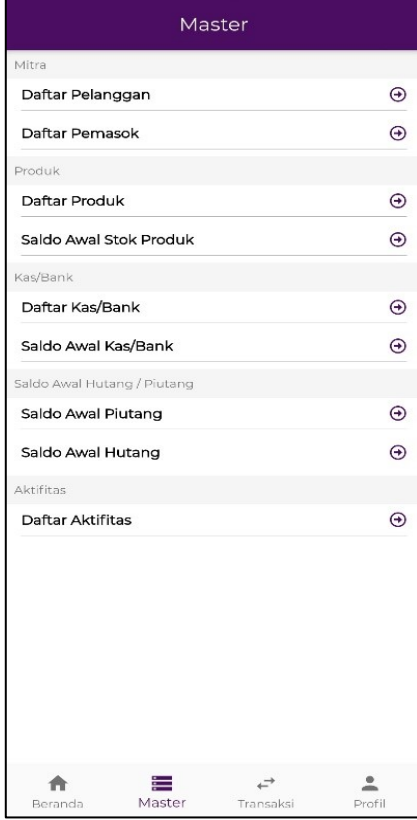

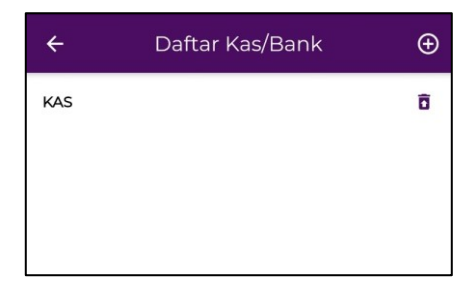

#### b. Pilih fitur "**Daftar Kas/Bank**".

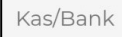

Daftar Kas/Bank

 $\Theta$ 

Kemudian akan muncul tampilan seperti di samping. Secara *default,* aplikasi akan menampilkan akun "Kas". c. Selanjutnya klik "Kas" untuk mengatur ketentuan yang akan digunakan oleh pengguna.

Dalam fitur ini dapat dilakukan beberapa pengaturan seperti:

- Nama Kas/Bank  $\rightarrow$  dapat diisikan nama yang akan digunakan oleh Pengguna untuk memberikan ciri khas pada akun kas dan bank yang dimiliki
- Dari Kas/Bank  $\rightarrow$  merupakan keterangan yang menunjukkan dari mana sumber uang yang masuk, secara *Kas* (tunai) atau dari *Bank*.
- Mata Uang  $\rightarrow$  merupakan keterangan jenis mata uang yang digunakan. Terdapat 3 pilihan utama yaitu Indonesian Rupiah (IDR), United-States Dollar (USD), atau Singapore Dollar (SGD)

Pada bagian ini silakan isi data sebagai berikut:

- Nama Kas/Bank : KAS
- Dari Kas/Bank : Kas
- Mata Uang : IDR (IndonesianRupiah)

#### Kemudian klik "**SUMBIT**"

**SUBMIT** 

d.

Pilih simbol  $\Theta$  yang terletak di ujung kanan atas layar ponsel.

Jika bagian "Dari Kas/Bank" dipilih "**Kas**", maka akan muncul tampilan kosong seperti pada gambar di samping.

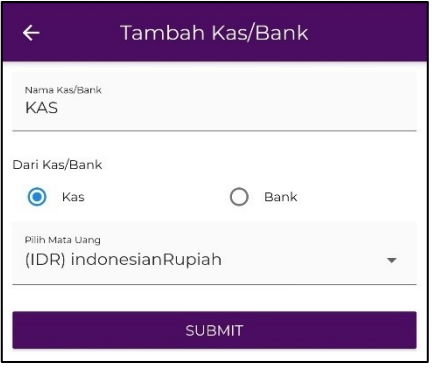

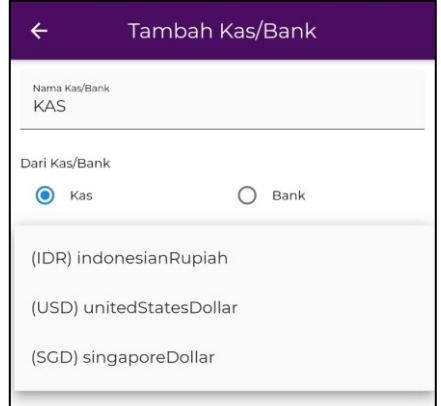

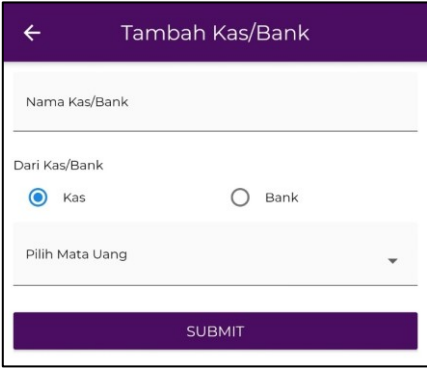

Apabila bagian "Dari Kas/Bank" dipilih "**Bank**", maka akan muncul tampilan seperti gambar di samping.

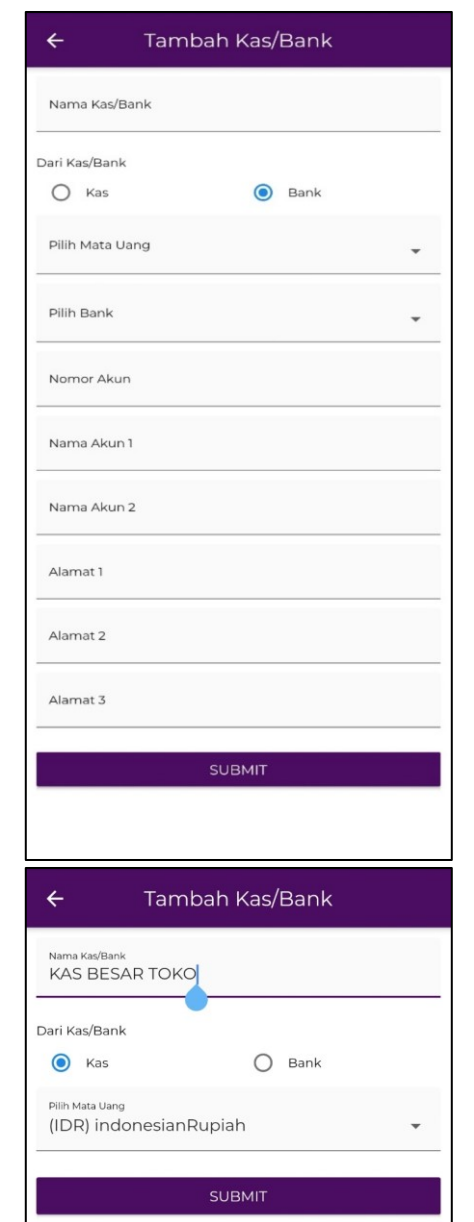

- e. Pada contoh dalam panduan berikut, Pengguna akan menambahkan akun "kas besar toko" dengan data berikut:
	- Nama Kas/Bank : KAS BESAR TOKO
	- Dari Kas/Bank : Kas
	- Mata Uang : IDR (IndonesianRupiah)

Setelah semua data terisi, tekan "**SUBMIT**" agar data dapat tersimpan.

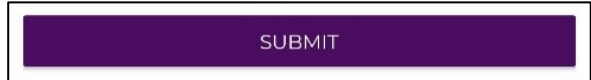

f. Selanjutnya adalah cara untuk menambah rekening bank dengan mengulang langkah d dan e.

Dalam panduan ini, Pengguna ingin menambahkan 2 akun rekening bank yang dimiliki ke dalam aplikasi dengan data sebagai berikut:

- Nama Kas/Bank : BCA 1-0090090001
- Dari Kas/Bank : Bank
- Mata Uang : IDR (IndonesianRupiah)
- Bank : BANK BCA
- Nomor Akun : 0090090001
- Nama Akun 1 : PANJI AGUS
- Alamat 1 : Unika Soegijapranata Semarang

Setelah semua data terisi seperti tampak pada gambar, tekan "**SUBMIT**" agar data dapat tersimpan.

**SUBMIT** 

Dengan cara yang sama, tambahkan data rekening bank kedua sebagai berikut:

- Nama Kas/Bank : CIMB 1-123456789
- Dari Kas/Bank : Bank
- Mata Uang : IDR (IndonesianRupiah)
- Bank : BANK CIMB
- Nomor Akun : 123456789
- Nama Akun 1 : PANJI AGUS
- Alamat 1 : Unika Soegijapranata Semarang
- g. Setelah semua data ter-*submit,* maka sekarang Pengguna telah memiliki 4 jenis akun dalam Daftar Bank/Kas sebagai berikut (sesuai tampak pada gambar):
	- $\times$  KAS
	- ✓ KAS BESAR TOKO
	- ✓ BCA\_1-0090090001
	- ✓ CIMB\_1-123456789

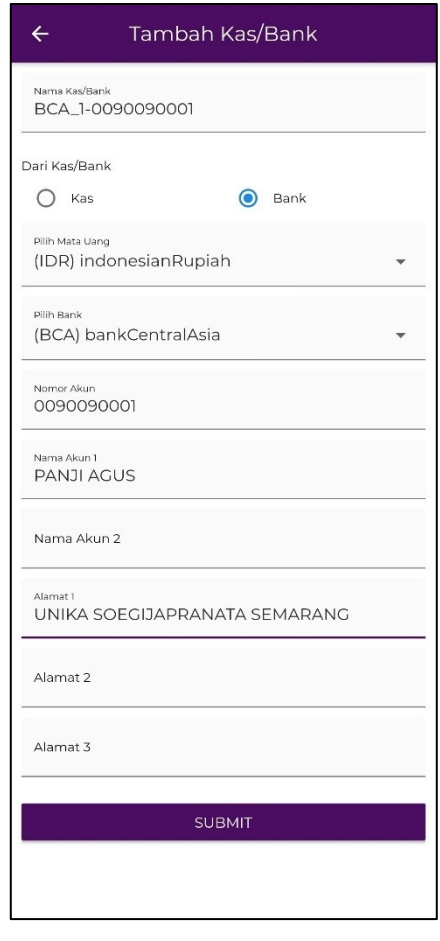

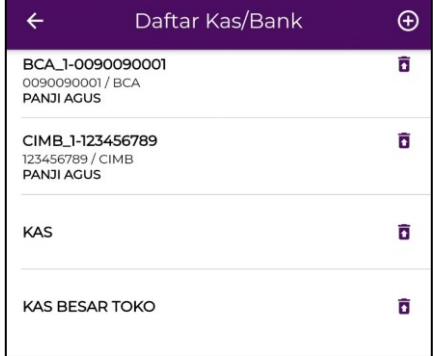

h. Jika Pengguna ingin menghapus data Daftar Kas/Bank,

Pengguna dapat menekan simbol **1** yang terletak di sebelah kanan Nama Daftar Kas/Bank yang ingin dihapus.

Setelah itu akan muncul Kotak Dialog Konfirmasi seperti gambar di samping.

Terdapat 2 pilihan aksi yang tersedia:

- Pilih " $OK$ "  $\rightarrow$  Jika Pengguna tetap ingin menghapus data tersebut. Selanjutnya data akan hilang dari Daftar Kas/Bank.
- Pilih "**CANCEL**" → Jika Pengguna tidak ingin menghapus data tersebut dan data akan tetap ada di Daftar Kas/Bank.

### **2.3.b. Saldo Awal Kas/Bank**

Fitur "**Saldo Awal Kas/Bank**" ini berguna untuk memasukkan nominal saldo awal pada akun Kas atau Bank yang dimiliki oleh pemilik bisnis. Saldo awal ini sebagai nominal pertama yang dimiliki pemilik sebelum dimulainya transaksi pada periode yang bersangkutan. Berikut adalah cara pengisian "**Saldo Awal Kas/Bank**":

 $\Theta$ 

a. Pertama Pengguna pilih fitur "**Master**" pada bagian bawah layar ponsel.

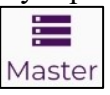

Selanjutnya Pengguna dapat memilih fitur "**Saldo Awal Kas/Bank**"

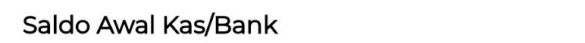

Aplikasi akan memunculkan tampilan seperti pada gambar di samping.

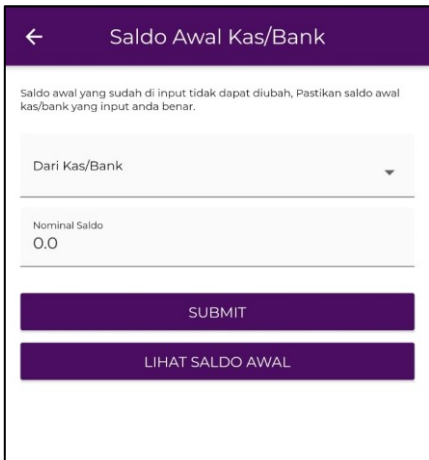

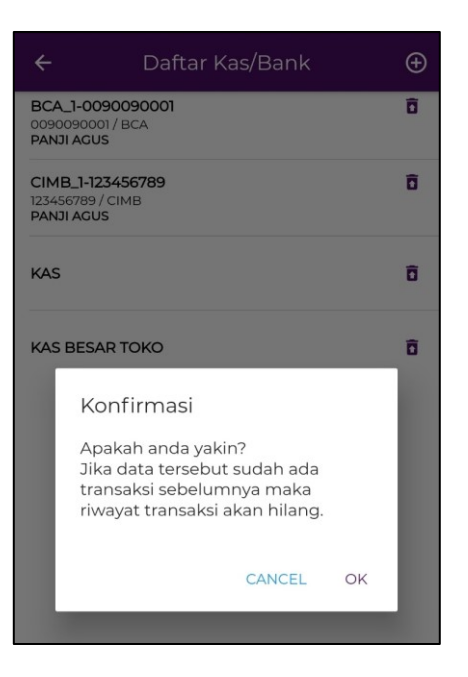

b. Silakan memilih akun apa yang akan diisikan saldo awalnya dengan mengklik "**Dari Kas/Bank**". Pada panduan ini, aplikasi akan menampilkan 4 pilihan sesuai jumlah akun yang dimiliki seperti tertera pada gambar.

Di panduan akan dimulai dengan mengisi saldo awal Kas senilai Rp 500.000. -Klik "KAS" -Isi nominal senilai "500.000"

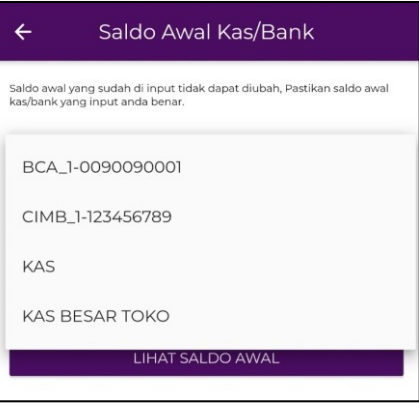

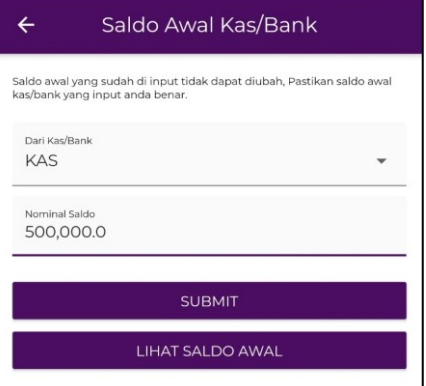

c. Kemudian klik "**SUMBIT**"

**SUBMIT** 

Setelah itu, akan muncul Kotak Notifikasi/Pemberitahuan di bagian atas yang mengatakan bahwa "*Saldo awal kas/bank berhasil diinput*"

#### Kas/Bank Saldo awal kas/bank berhasil diinput

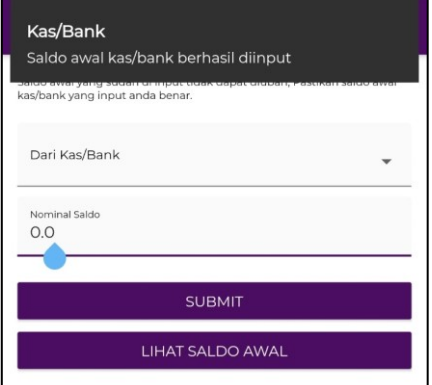

- d. Ulangi langkah b dan c untuk mengisikan saldo awal pada akun yang lain:
	- KAS BESAR TOKO : Rp 2.000.000 - BCA\_1-0090090001 : Rp  $50.000.000$ - CIMB\_1-123456789 : Rp 35.000.000

Setelah semua nominal saldo telah dimasukkan, klik "**LIHAT SALDO AWAL**"

LIHAT SALDO AWAL

maka akan muncul tampilan saldo awal seperti pada gambar.

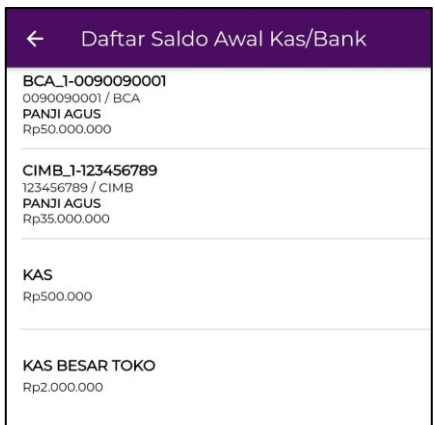

#### **2.4 Master Saldo Awal Hutang / Piutang**

Pada Kelompok Master Saldo Awal Hutang / Piutang terdapat 2 data yang diperlukan oleh pemilik bisnis, yakni "**Saldo Awal Piutang**" dan "**Saldo Awal Hutang**". Cara penggunaan fitur ini akan dijelaskan lebih lanjut berikut ini:

#### **2.4.a Master Saldo Awal Piutang**

Fitur "**Master Saldo Awal Piutang**" ini akan berguna untuk menyimpan data tentang piutang awal yang dimiliki oleh pemilik bisnis. Nantinya data ini akan menjadi nominal dasar untuk semua transaksi piutang. Berikut adalah cara untuk memasukkan data di "**Master Saldo Awal Piutang**":

a. Pertama Pengguna pilih fitur "**Master**" pada bagian bawah layar ponsel.

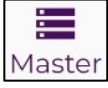

Kemudian akan muncul tampilan seperti pada gambar di samping.

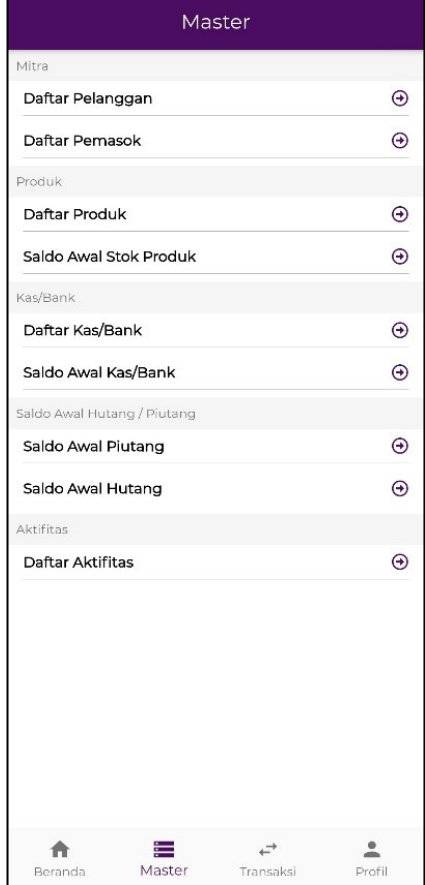

b. Pilih fitur "**Saldo Awal Piutang**".

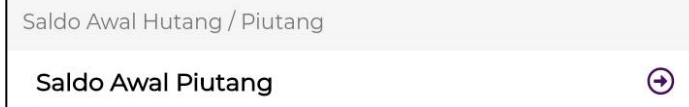

Kemudian akan muncul tampilan seperti di samping.

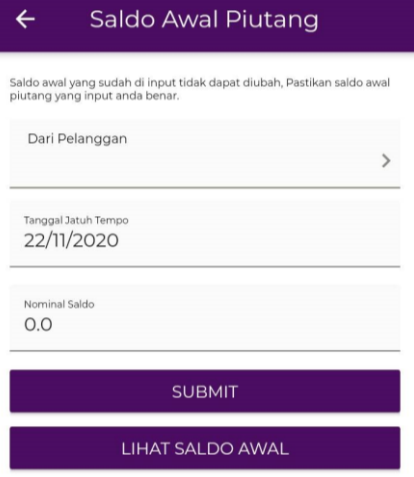

c. Kemudian silakan mengisi data saldo awal piutang sesuai yang dimiliki oleh Pengguna. Data yang diisi berupa: - Data pelanggan

Untuk data pelanggan, ada fitur pencarian otomatis yang bisa digunakan pengguna dengan menekan kotak isi

"Dari Pelanggan" atau menekan **.** Setelah menekan tombol atau kotak akan ada daftar pelanggan yang sudah di*-input* sebelumnya seperti berikut.

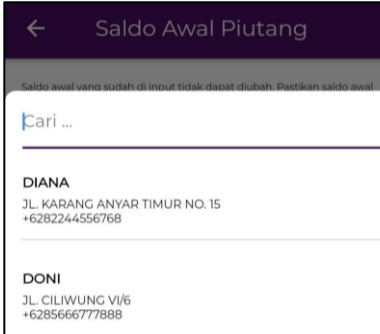

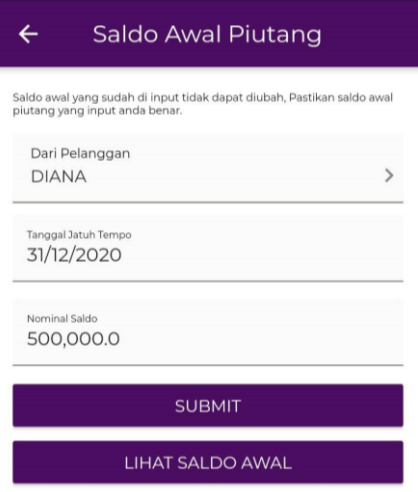

Pengguna tinggal memilih pelanggan mana yang ingin di*input* data piutangnya.

*(Contoh: DIANA)*

- Tanggal jatuh tempo

Untuk tanggal jatuh tempo ada fitur kalender yang bisa digunakan pengguna dengan menekan kotak isi "Tanggal Jatuh Tempo".

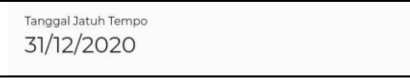

Setelah menekan kotak isi akan muncul kalender seperti berikut.

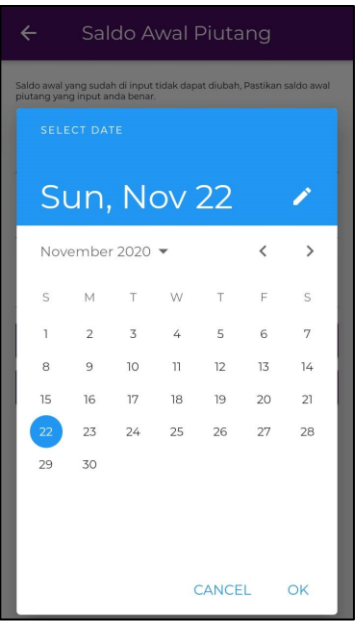

Pengguna bisa langsung menyesuaikan tanggal pada kalender dengan data tanggal yang ingin di*-input*. Setelah memilih tanggal pengguna bisa langsung memilih "OK" untuk melakukan penggantian tanggal.

*(Contoh: 31/12/2020)* - Nominal saldo *(Contoh: 500.000)*

Setelah semua data terisi, tekan "**SUBMIT**" agar data dapat tersimpan.

**SUBMIT** 

d. Jika pada langkah sebelumnya pengguna sudah menekan "**SUBMIT"** maka saldo awal piutang pelanggan sudah masuk dalam data dan akan muncul notifikasi seperti gambar disamping.

Piutang Saldo awal piutang berhasil diinput

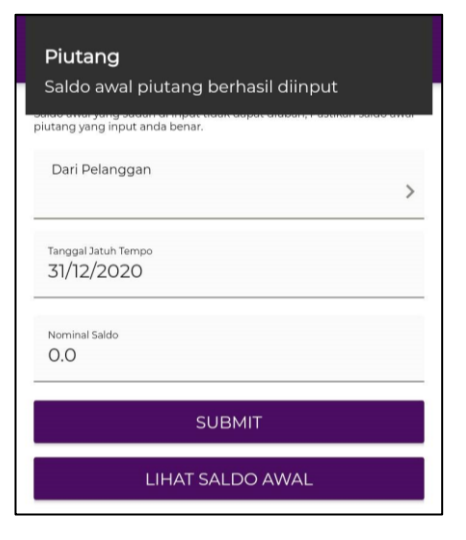

e. Untuk melihat saldo awal piutang yang sudah di*-input* pengguna bisa menekan tombol "**LIHAT SALDO AWAL"** maka akan muncul page seperti gambar disamping.

**LIHAT SALDO AWAL** 

- f. Lakukan kembali langkah a-d untuk memasukkan data saldo awal piutang pelanggan ke-2, ke-3, dan seterusnya. Gambar di samping adalah contoh apabila Pengguna telah memasukkan data piutang beberapa pelanggan lainnya.
- $\leftarrow$ Daftar Saldo Awal ... **DIANA DIANA**<br>JL. KARANG ANYAR TIMUR NO. 15 +6282244556768 Rp500.000 **DONI DONI**<br>JL. CILIWUNG VI/6<br>+6285666777888<br>Rp750.000 **INDAH INDAH**<br>JL. MELATI NO. 17<br>+6281998127634<br>Rp750.000 **SINTA**<br>JL. JENDRA SUDIMAN II/1 +6281145338901 Rp600.000

Daftar Saldo Awal ...

 $\leftarrow$ 

**DIANA** 

+6282244556768 Rp500.000

**DIANA**<br>JL. KARANG ANYAR TIMUR NO. 15

g. Untuk saldo awal piutang pelanggan tidak bisa diganti atau dihapus. Sehingga Pengguna harus lebih berhati-hati dalam pengisian data pada langkah c. Jika memang ada kesalahan yang sudah terjadi pengguna harus menghapus data Daftar Pelanggan dan memasukan kembali data pelanggan sebagai pelanggan baru dimulai dari input data Daftar Pelanggan hingga input data Saldo Awal Piutang.

#### $\leftarrow$ Saldo Awal Piutang Saldo awal yang sudah di input tidak dapat diubah, Pastikan saldo awa<br>piutang yang input anda benar.

#### **2.4.b Master Saldo Awal Hutang**

Fitur "**Master Saldo Awal Hutang**" ini akan berguna untuk menyimpan data tentang hutang awal yang dimiliki oleh pemilik bisnis. Nantinya data ini akan menjadi nominal dasar untuk semua transaksi hutang. Berikut adalah cara untuk memasukkan data di "**Master Saldo Awal Hutang**":

a. Pertama Pengguna pilih fitur "**Master**" pada bagian bawah layar ponsel.

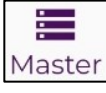

Kemudian akan muncul tampilan seperti pada gambar di samping.

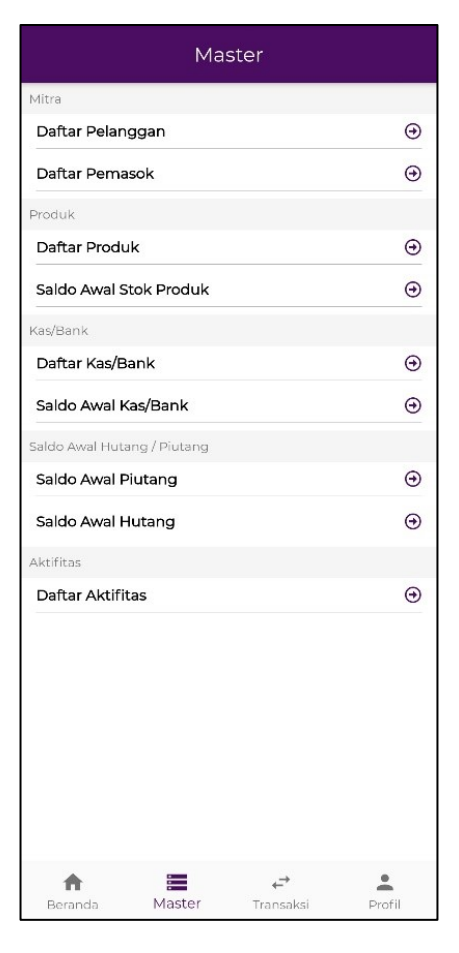

## b. Pilih fitur "**Saldo Awal hutang**".

Saldo Awal Hutang

 $\bigodot$ 

Kemudian akan muncul tampilan seperti di samping.

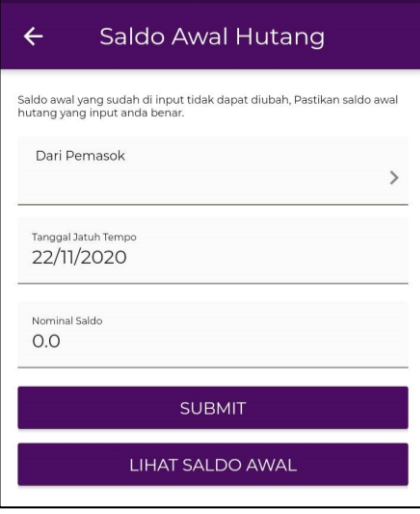

c. Kemudian silakan mengisi data saldo awal hutang sesuai yang dimiliki oleh Pengguna. Data yang diisi berupa: - Data pemasok

Untuk data pemasok, ada fitur auto search yang bisa digunakan pengguna dengan menekan kotak isi "Dari

Pemasok" atau menekan  $\rightarrow$  . Setelah menekan tombol atau kotak akan ada daftar pemasok yang sudah di*-input* sebelumnya seperti berikut.

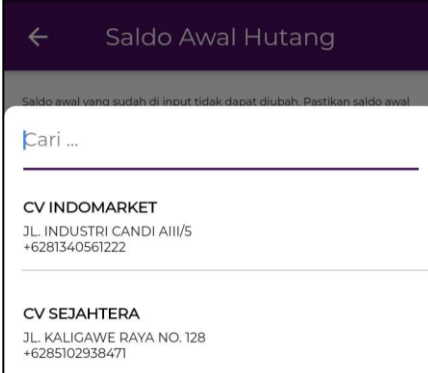

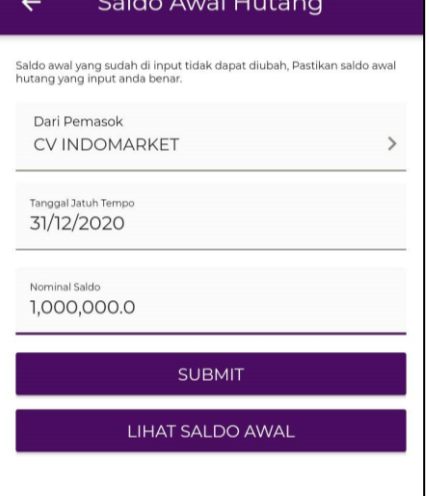

Pengguna tinggal memilih pemasok mana yang ingin di*input* data piutangnya.

*(Contoh: CV INDOMARKET)*

- Tanggal jatuh tempo

Untuk tanggal jatuh tempo ada fitur kalender yang bisa digunakan pengguna dengan menekan kotak isi "Tanggal Jatuh Tempo".

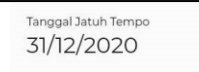

Setelah menekan kotak isi akan muncul kalender seperti berikut.

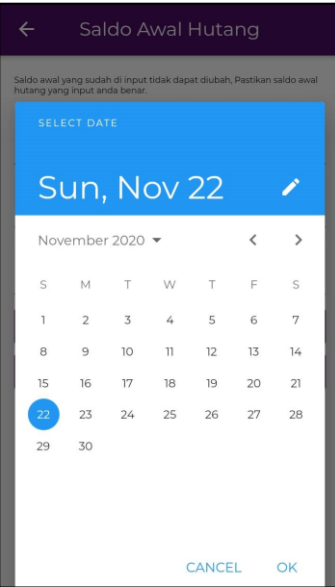

Pengguna bisa langsung menyesuaikan tanggal pada kalender dengan data tanggal yang ingin di*-input*. Setelah memilih tanggal pengguna bisa langsung memilih "OK" untuk melakukan penggantian tanggal. *(Contoh: 31/12/2020)* - Nominal saldo *(Contoh: 1.000.000)*

Setelah semua data terisi, tekan "**SUBMIT**" agar data dapat tersimpan.

**SUBMIT** 

d. Jika pada langkah sebelumnya pengguna sudah menekan "**SUBMIT"** maka saldo awal hutang pelanggan sudah masuk dalam data dan akan muncul notifikasi seperti gambar disamping.

Hutang Saldo awal hutang berhasil diinput

- Hutang Saldo awal hutang berhasil diinput tang yang input Dari Pemasok Tanggal Jatuh Tempo 31/12/2020 Nominal Saldo  $0.0$ **SUBMIT** LIHAT SALDO AWAL
- e. Untuk melihat saldo awal hutang yang sudah di*-input* pengguna bisa menekan tombol "**LIHAT SALDO AWAL"** maka akan muncul page seperti gambar disamping.

**LIHAT SALDO AWAL** 

f. Lakukan kembali langkah a-d untuk memasukkan data saldo awal hutang pemasok ke-2, ke-3, dan seterusnya. Gambar di samping adalah contoh apabila Pengguna telah memasukkan data piutang beberapa pelanggan lainnya.

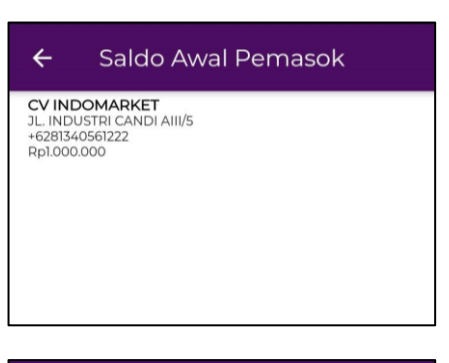

#### Saldo Awal Pemasok

**CV INDOMARKET CV INDOMARKET**<br>JL. INDUSTRI CANDI AIII/5<br>+6281340561222 Rp1.000.000

 $\leftarrow$ 

**CV SEJAHTERA**<br>JL. KALIGAWE RAYA NO. 128 +6285102938471 Pn750.000

g. Untuk saldo awal hutang pelanggan tidak bisa diganti atau dihapus. Sehingga Pengguna harus lebih berhati-hati dalam pengisian data pada langkah c. Jika memang ada kesalahan yang sudah terjadi pengguna harus menghapus data Daftar Pemasok dan memasukan kembali data pemasok sebagai pemasok baru dimulai dari input data Daftar Pemasok hingga input data Saldo Awal Hutang.

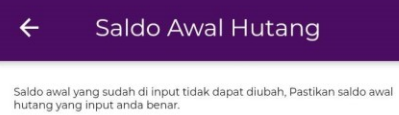

#### **2.5. Master Aktivitas**

Fitur "**Master Aktivitas**" ini berfungsi untuk menambahkan jenis aktivitas transaksi yang mungkin akan dilakukan dalam suatu siklus bisnis. Salah satu contoh aktivitas tambahan yang mungkin akan terjadi seperti pemilik ingin mencatatkan pembelian aset baru berupa mesin. Mesin merupakan salah satu aset yang digunakan dalam kegiatan bisnis dan akan memberikan manfaat di masa depan sehingga biaya yang dikeluarkan untuk membeli mesin harus dicatat. Contoh lain adalah aktivitas untuk membayar gaji, listrik dan air, sewa, dan lain sebagainya. Aplikasi *Maesa* ini telah menyediakan beberapa jenis aktivitas bisnis yang umum akan berguna dalam pencatatan keuangan bisnis Pengguna. Berikut adalah cara penggunaan fitur "**Master Aktivitas**" ini:i:

a. Pertama Pengguna pilih fitur "**Master**" pada bagian bawah layar ponsel.

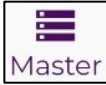

Kemudian akan muncul tampilan seperti pada gambar di samping.

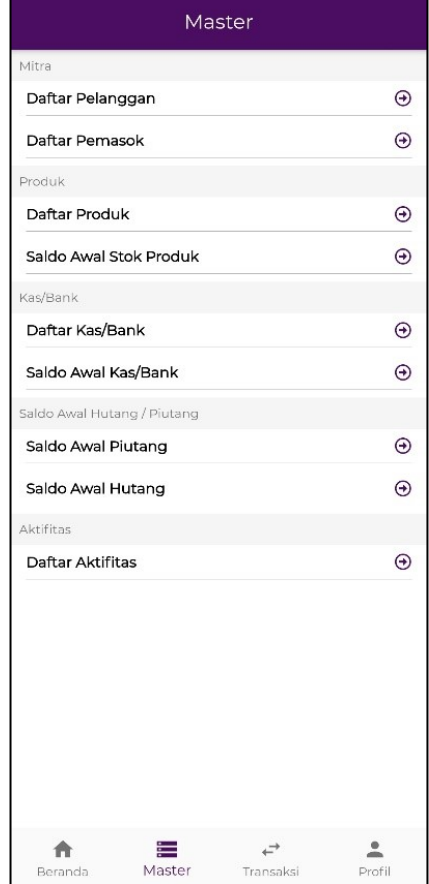

b. Pilih fitur "**Daftar Aktivitas**".

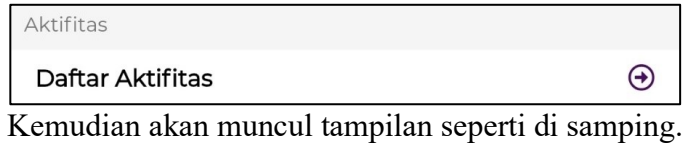

Secara *default* telah diberikan beberapa jenis aktivitas umum yang sering terjadi dalam usaha, yakni:

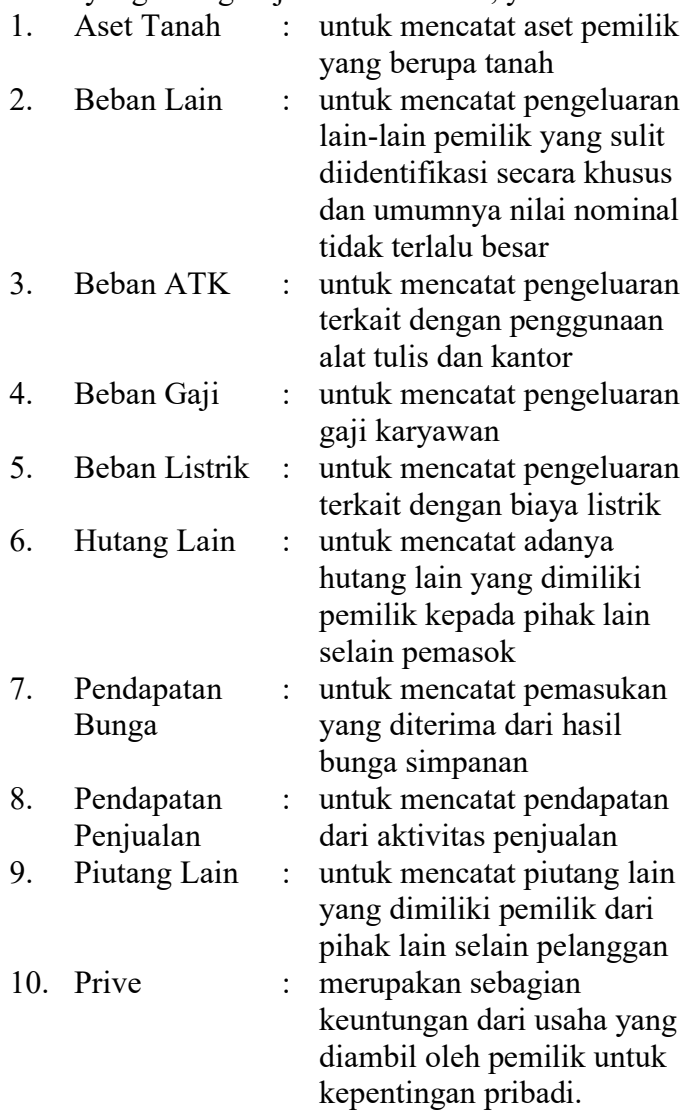

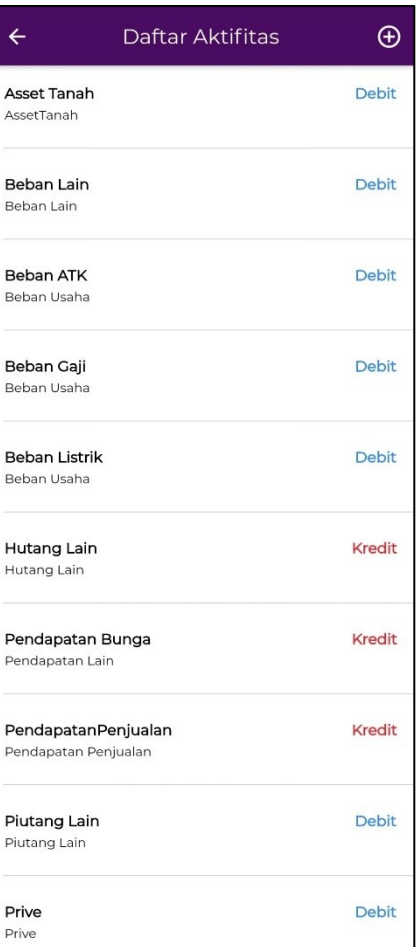

c. Apabila Pengguna ingin menambahkan aktivitas khusus yang terjadi dalam bisnisnya, pengguna dapat klik simbol

yang terletak di ujung kanan atas layar ponsel. Kemudian akan muncul tampilan seperti pada gambar di samping.

d. Selanjutnya memilih kelompok COA (*Chart of Account*). COA merupakan dasar pengelompokan jenis aktivitas yang nantinya akan berguna bagi sistem untuk melakukan pencatatan transaksi secara otomatis agar lebih memudahkan Pengguna.

Aplikasi *Maesa* telah menyediakan 5 jenis COA bagi Pengguna yang tampak seperti pada gambar:

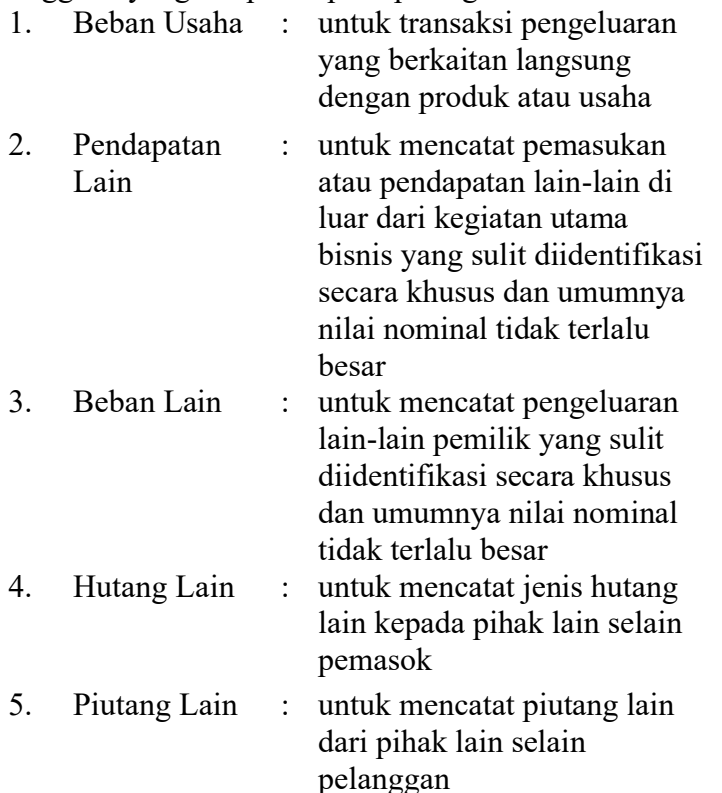

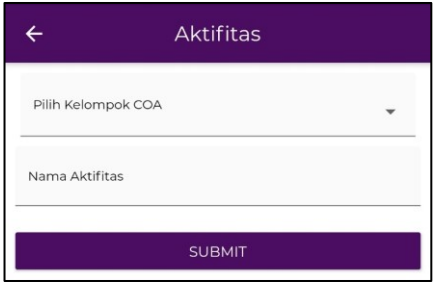

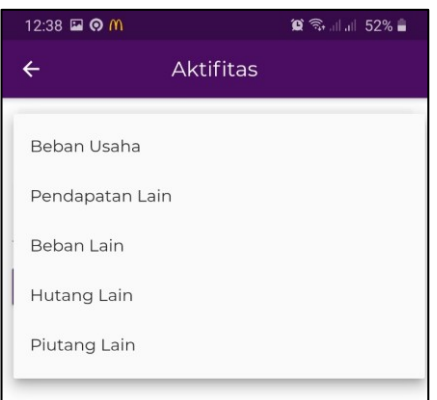

e. Dalam panduan ini, Pengguna akan menambahkan 2 jenis aktivitas yakni "**Hutang Bank**" dan "**Beban Bunga Bank**".

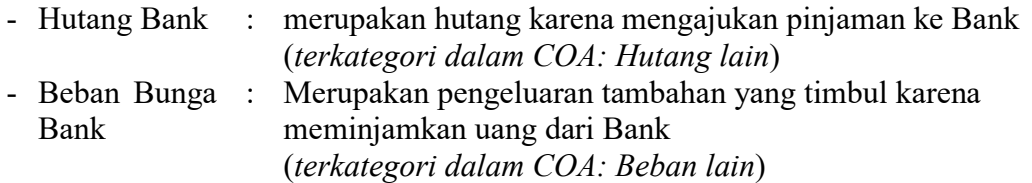

Berdasarkan keterangan di atas, untuk membuat master aktivitas **hutang bank**, Pengguna harus memilih:

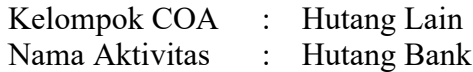

Setelah itu tekan "**SUBMIT**"

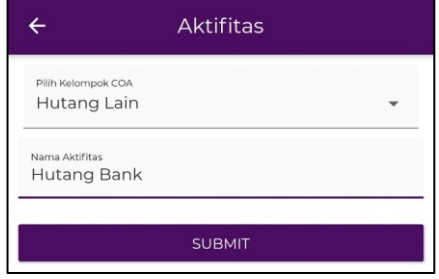

Aktifitas

**SUBMIT** 

 $\leftarrow$ 

Pilih Kelompok COA Beban Lain

.<br>Nama Aktifitas Beban Bunga Bank

Dan untuk membuat master aktivitas **beban bunga bank**, Pengguna harus memilih:

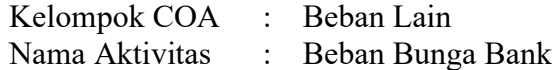

Setelah itu tekan "**SUBMIT**"

f. Kemudian aktivitas yang telah didaftarkan akan tertambah secara otomatis dalam **Daftar Aktivitas** seperti pada gambar di samping.

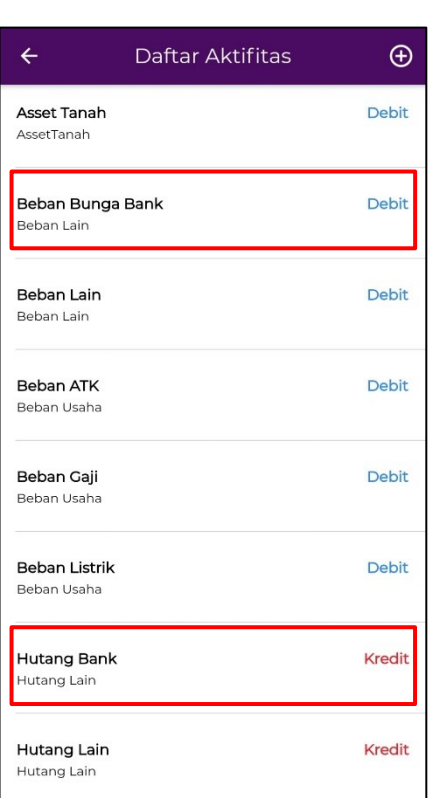

g. Keterangan "**Debit**" dan "**Kredit**" yang tertera di samping kanan aktivitas akan terisi secara otomatis oleh sistem *Maesa* sehingga Pengguna tidak perlu bingung akan hal tersebut. Keterangan tersebut akan berguna bagi pencatatan secara akuntansi.

#### **7. Input Transaksi Melalui Fitur Beranda**

#### **7.1. Transaksi Jual**

Fitur jual digunakan untuk mencatat seluruh penjualan yang terjadi dalam bisnis. Berikut adalah cara penggunaan fitur mencatat penjualan:

a. Pertama Pengguna pilih fitur "**Beranda**" pada bagian bawah layar ponsel.

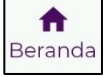

Kemudian akan muncul tampilan seperti pada gambar di samping.

Setelah mengisi seluruh data di bagian master, maka seluruh saldo awal akan ditampilkan di layar beranda seperti sebagai berikut:

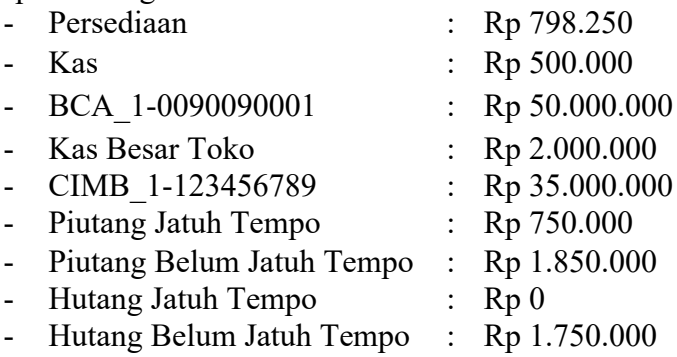

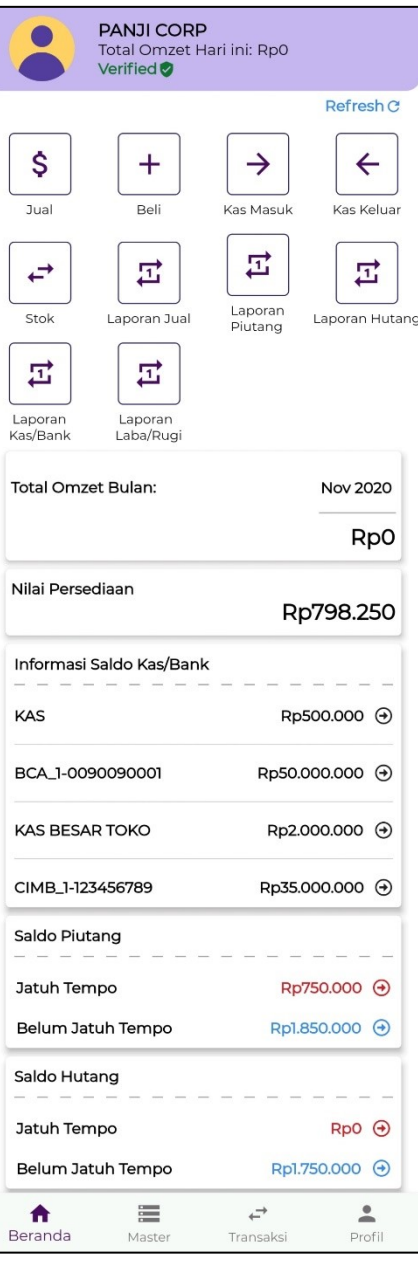

#### b. Pilih fitur "**Jual**".

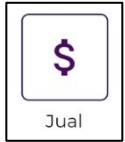

Kemudian akan muncul tampilan seperti di samping.

Secara *default* akan ditampilkan seluruh persediaan yang dimiliki beserta harga jual dan keterangan yang sesuai dengan data pada saat mengisi master.

Pada panduan ini akan dicontohkan 2 (dua) jenis transaksi yakni:

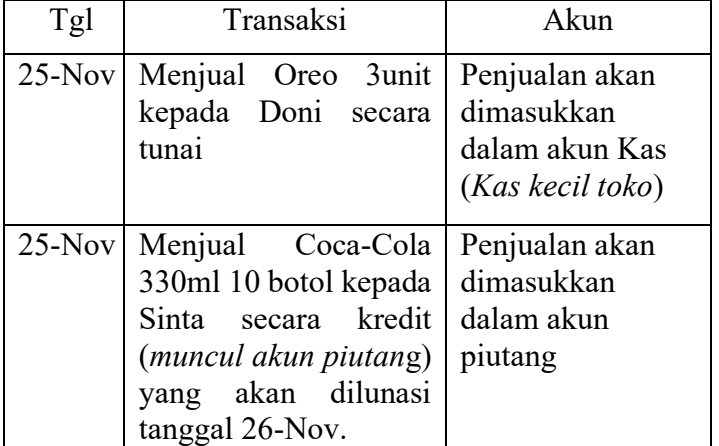

### c. **Menjual Oreo 3unit kepada Doni secara tunai.**

Tekan tanda "+" pada stok Oreo untuk menambah jumlah unit yang dijual dan tanda "-" untuk mengurangi. Tambahkan 3unit yang akan dijual.

OREO Rp10.000 Biskuit oreo rasa coklat & strawberry

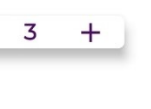

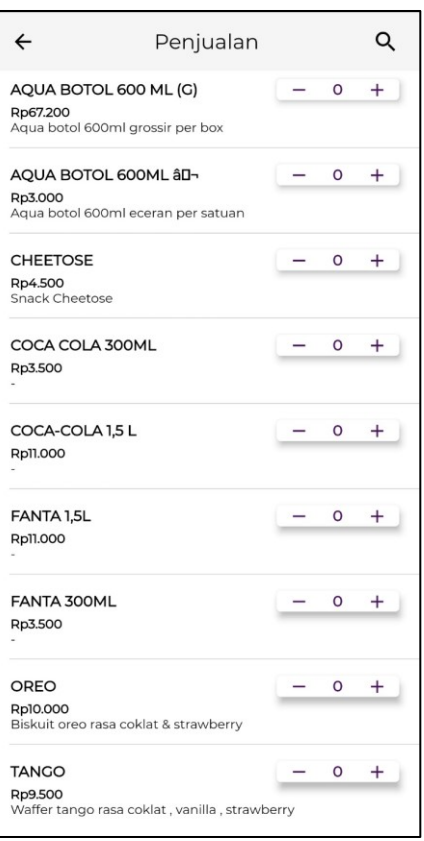

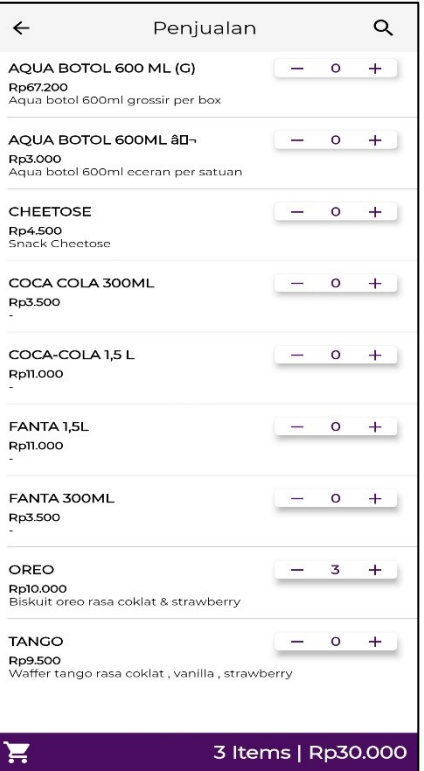

d. Selanjutnya tekan

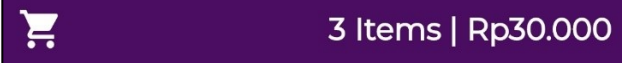

Selanjutnya akan muncul tampilan seperti gambar di samping.

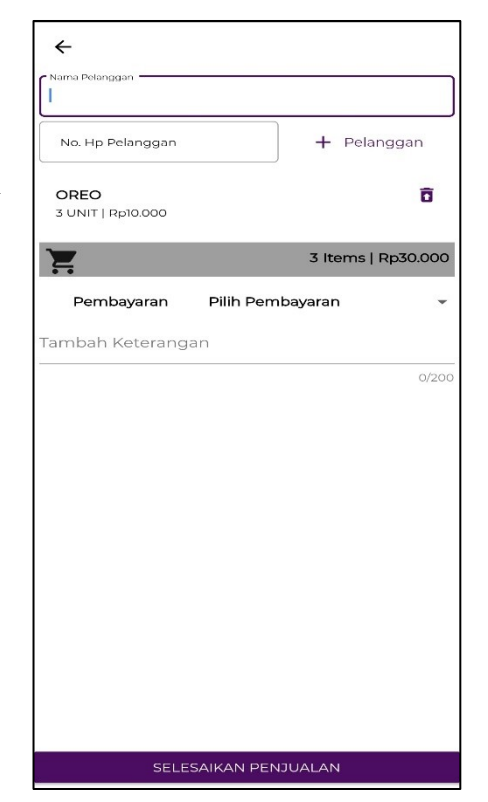

#### e. Tekan kotak kosong "Nama Pelanggan"

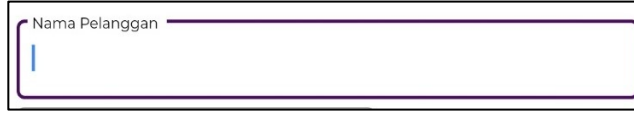

Setelah itu akan muncul kotak pilihan nama pelanggan yang sudah di*-input* di master pelanggan seperti gambar di samping.

Pilih nama pelanggan yang sesuai ("**DONI**")

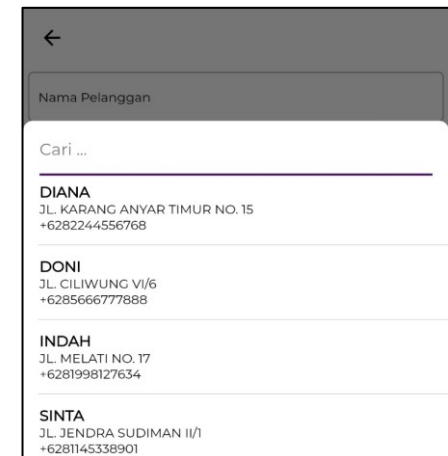

f. Setelah memilih nama pelanggan yang ada di master, maka kotak isian "Nama Pelanggan" dan "No. HP Pelanggan" akan terisi secara otomatis seperti gambar di samping.

Selanjutnya pilih metode pembayaran yang akan dilakukan oleh pelanggan. Dalam contoh ini adalah KAS.

Pembayaran **KAS** 

Jika tanda ditekan, maka akan menampilkan beberapa pilihan alternatif pembayaran (KAS, KAS BESAR TOKO, BCA\_1-0090090001, CIMB\_1- 123456789, atau PIUTANG)

Apabila metode "Pembayaran" dan "Nominal Bayar" telah sesuai, tambahkan keterangan (bila ada) pada kolom "Tambah Keterangan" dan klik "**SELESAIKAN PENJUALAN**".

SELESAIKAN PENJUALAN

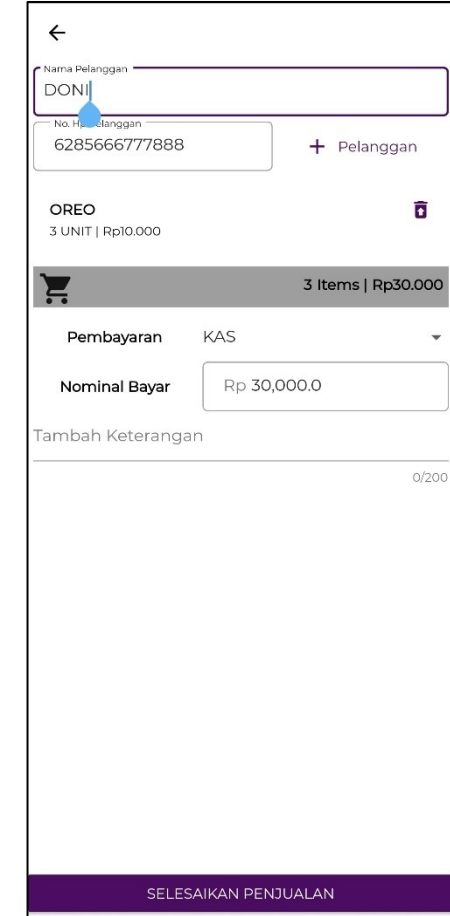

- g. Akan muncul tampilan Nota seperti gambar di samping sebagai bentuk konfirmasi bahwa penjualan telah berhasil tercatat dengan keterangan yang meliputi:
	- -Nomor nota
	- -Tanggal dan waktu transaksi
	- -No. HP dan nama pelanggan
	- -Nominal Transaksi
	- -Nominal Bayar

-Kembalian

Selanjutnya tekan "**Cetak Nota**" bila Pengguna ingin mencetak nota melalui perangkat printer yang terhubung, "**Beranda**" untuk kembali ke layar beranda, dan "**Buat Penjualan Baru**" untuk kembali ke layar penjualan awal.

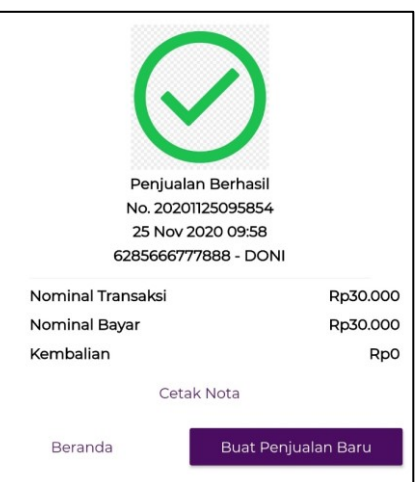

h. **Menjual Coca-Cola 330ml 10 botol kepada Sinta secara kredit (muncul akun piutang) yang akan dilunasi tanggal 26-Nov.**

Tekan tanda "+" pada stok Coca-Cola 330ml untuk menambah jumlah unit yang dijual dan tanda "-" untuk mengurangi. Tambahkan 10unit yang akan dijual.

COCA COLA 300ML 10  $\equiv$  $+$ Rp3.500  $\overline{\phantom{a}}$ 

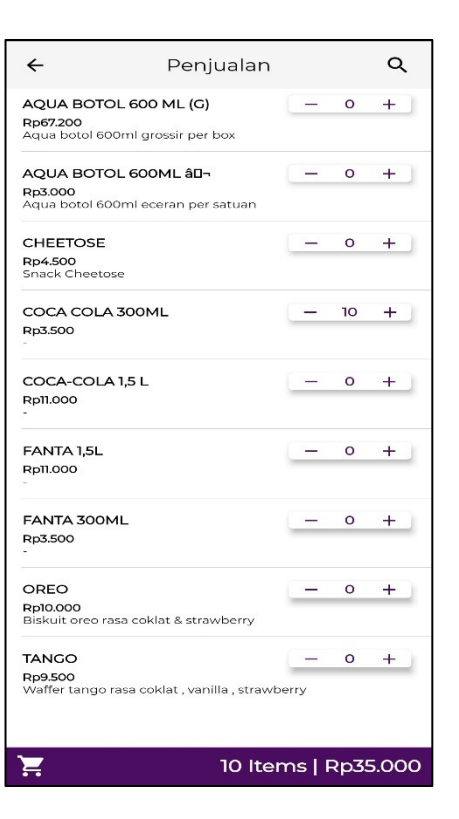

i. Selanjutnya tekan

Ĕ

10 Items | Rp35.000

Selanjutnya akan muncul tampilan seperti gambar di samping.

**Pilih Nama Pelanggan "SINTA" Pembayaran "PIUTANG"**

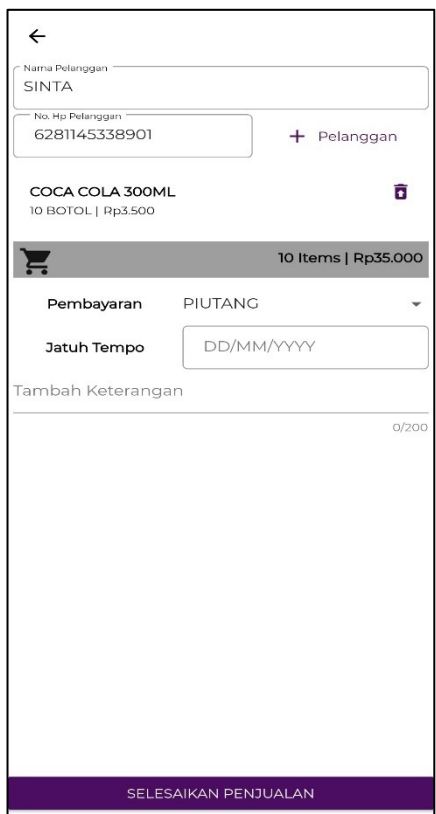

j. Isikan tanggal jatuh tempo dengan menekan

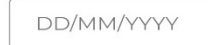

Setelah itu akan muncul kotak kalender seperti gambar di samping dan pilih tanggal **26 Nov**. Kemudian tekan "**OK**".

k. Akan muncul tampilan seperti gambar di samping.

Apabila tanggal jatuh tempo telah sesuai, tambahkan keterangan (bila ada) pada kolom "Tambah Keterangan" dan klik "**SELESAIKAN PENJUALAN**".

SELESAIKAN PENJUALAN

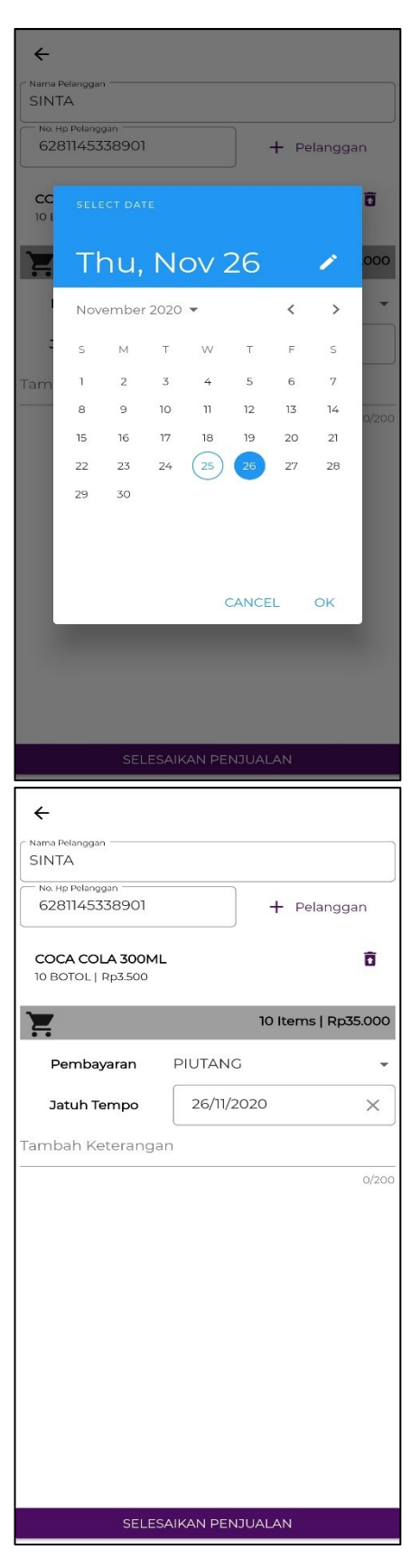

- l. Akan muncul tampilan Nota seperti gambar di samping sebagai bentuk konfirmasi bahwa penjualan telah berhasil tercatat dengan keterangan yang meliputi:
	- -Nomor nota
	- -Tanggal dan waktu transaksi
	- -No. HP dan nama pelanggan
	- -Nominal Transaksi
	- -Nominal Bayar
	- -Kembalian

Selanjutnya tekan "**Cetak Nota**" bila Pengguna ingin mencetak nota melalui perangkat printer yang terhubung, "**Beranda**" untuk kembali ke layar beranda, dan "**Buat Penjualan Baru**" untuk kembali ke layar penjualan awal.

m. Pada poin c dan i apabila data pelanggan belum terdaftar pada "Master Pelanggan", Pengguna dapat menekan tombol "+ Pelanggan".

+ Pelanggan

Akan muncul kotak isian seperti gambar di samping dan Pengguna dapat mengisi data pelanggan secara manual serta melanjutkan ke langkah-langkah berikutnya.

n. Jika transaksi sudah tercatat, maka saldo tanggal 25-Nov dalam layar beranda juga akan berubah menjadi seperti gambar di samping, dengan rincian:

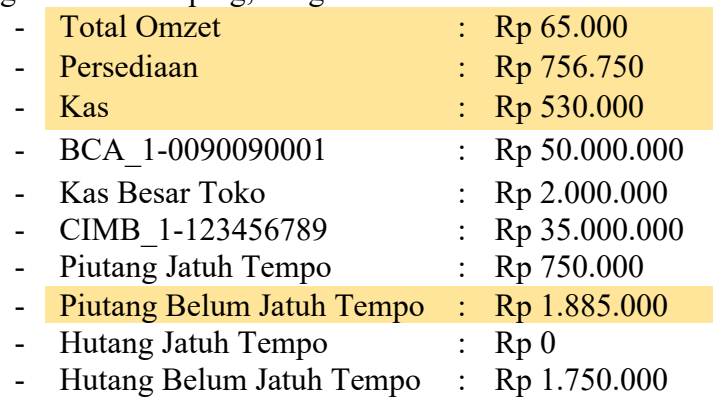

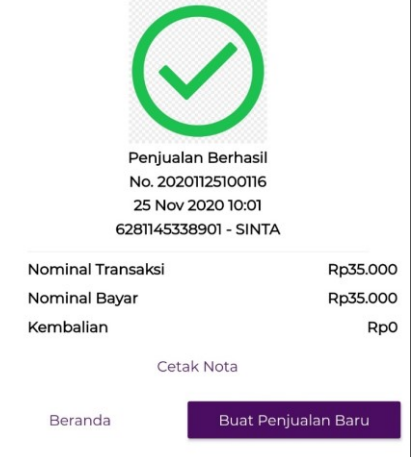

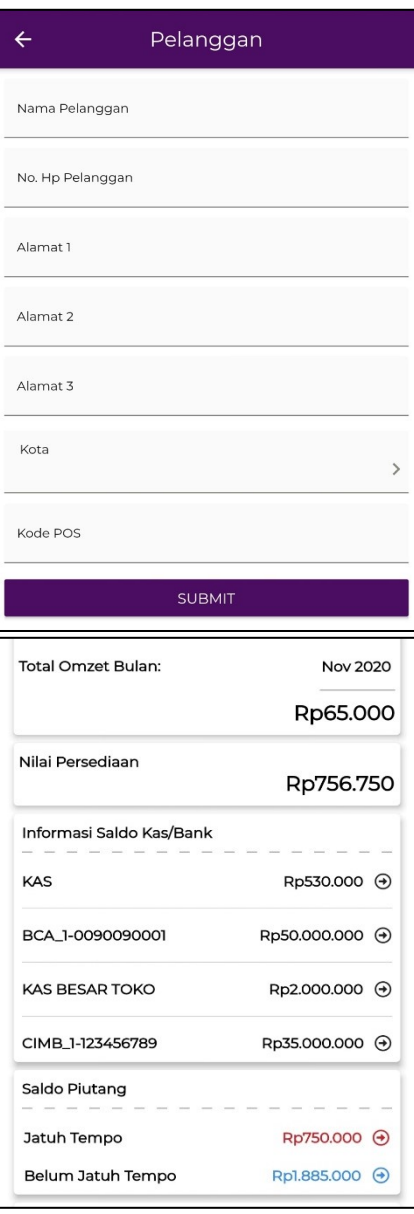

#### **7.2. Transaksi Beli**

#### **7.3. Transaksi Kas Masuk**

Fitur "**Kas Masuk"** digunakan untuk mencatat seluruh transaksi yang melibat arus kas masuk ke Pengguna selain penjualan tunai. Contoh transaksi ini adalah ketika pelanggan melakukan pembayaran atas piutang. Berikut adalah cara penggunaan fitur mencatat penjualan:

a. Pada bagian ini, Panduan akan menggunakan contoh terjadinya transaksi pembayaran piutang Sinta atas penjualan 10 botol Coca-Cola 330ml pada tanggal 25- Nov yang telah jatuh tempo pada tanggal 26-Nov.

Pertama Pengguna pilih fitur "**Beranda**" pada bagian bawah layar ponsel.

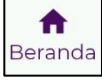

Kemudian akan muncul tampilan seperti pada gambar di samping.

Pada tanggal 26-Nov, terlihat bahwa jumlah nominal saldo **piutang jatuh tempo bertambah** dari **Rp 750.000** menjadi **Rp 785.000**. (peningkatan Rp 35.000 merupakan piutang Sinta pada tanggal 25-Nov)

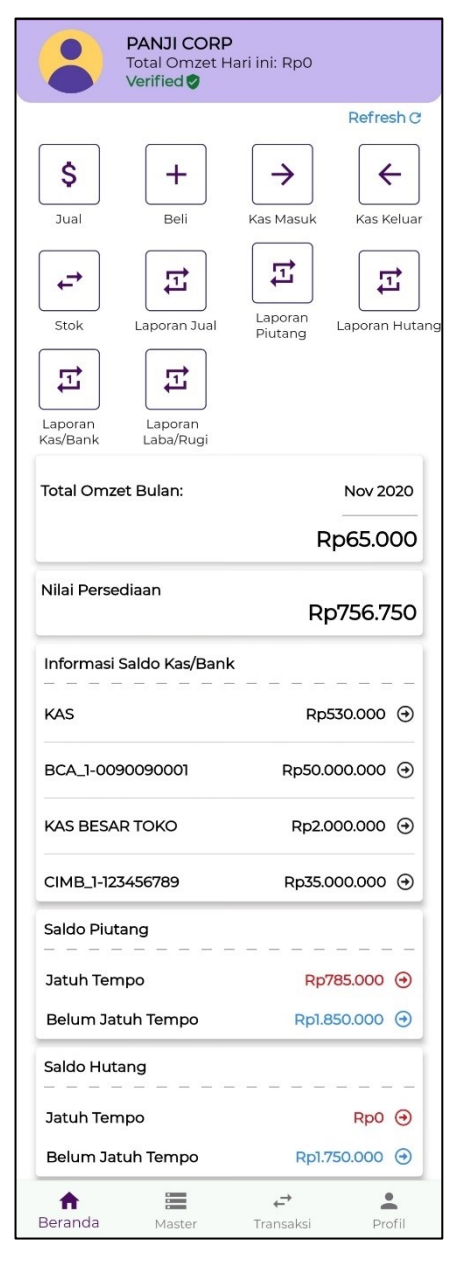

b. Pilih fitur "**Kas Masuk**".

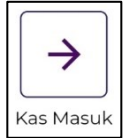

Kemudian akan muncul tampilan seperti di samping.

Pilih tanggal transaksi pada saat terjadinya arus kas masuk.

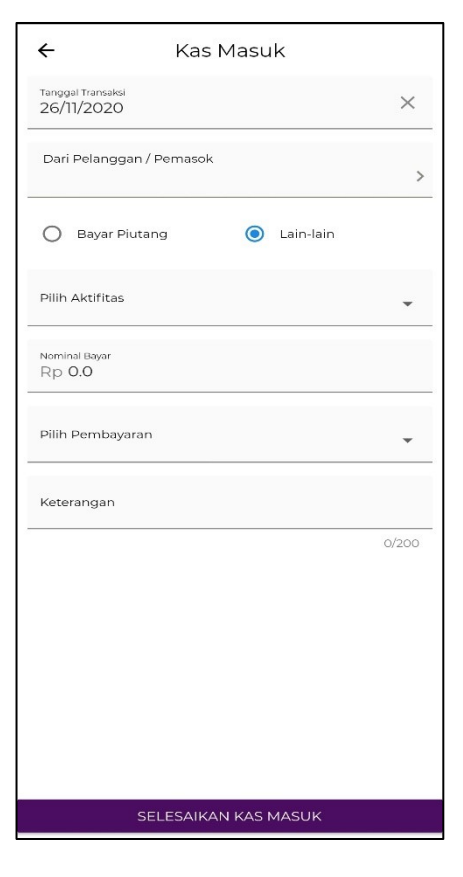

c. Pilih nama Pelanggan dengan cara klik

Dari Pelanggan / Pemasok  $\,$ 

Dan pilih salah satu mitra yang melakukan pembayaran. Dalam kasus ini Pengguna memilih "**SINTA**"

#### Kas Masuk

 $\times$ 

Tanggal Transaksi<br>26/11/2020 Cari ...

 $\leftarrow$ 

**CV INDOMARKET** JL. INDUMARKET<br>JL. INDUSTRI CANDI AIII/5<br>6281340561222

**CV SEJAHTERA**<br>JL. KALIGAWE RAYA NO. 128<br>6285102938471

**DIANA** 

JL. KARANG ANYAR TIMUR NO. 15<br>6282244556768

**DONI**<br>JL. CILIWUNG VI/6<br>6285666777888

**INDAH** JL. MELATI NO. 17<br>6281998127634

SINTA

JL. JENDRA SUDIMAN II/1<br>6281145338901

d. Selanjutnya pilih jenis transaksi pembayaran yang dilakukan. Terdapat 2 pilihan jenis transaksi, yakni "Bayar Piutang" dan "Lain-lain".

Pada kasus ini pilih button "**Bayar Piutang**" berikut:

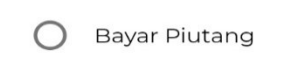

Selanjutnya akan muncul tampilan daftar piutang milik Sinta baik yang telah jatuh tempo ataupun belum seperti gambar di samping.

\**Catatan: jika memilih "lain-lain" akan muncul pilihan Daftar Aktivitas seperti yang telah di-input pada Master Aktivitas.*

Pilih piutang mana yang akan dibayarkan oleh Sinta, yakni piutang no. 20201125100116 tanggal 25-Nov.

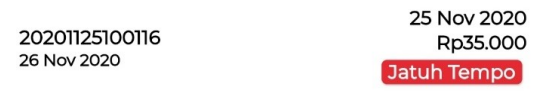

e. Setelah memilih piutang yang dibayarkan, maka kotak isian "Dari Dokumen Piutang" dan "Nominal Bayar" akan otomatis terisi.

Kemudian Pengguna memilih "Pembayaran" apakah masuk ke akun KAS, KAS BESAR TOKO, BCA\_1- 0090090001, atau CIMB\_1-123456789.

Dalam kasus ini Pengguna akan memasukan pembayaran dari Sinta ke akun KAS

Selanjutnya isikan keterangan pada kolom "Keterangan" (bila ada).

Bila semua data telah terisi sesuai, tekan "**SELESAIKAN KAS MASUK**"

SELESAIKAN KAS MASUK

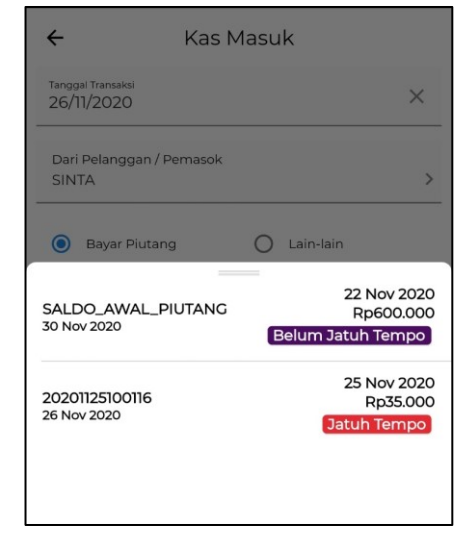

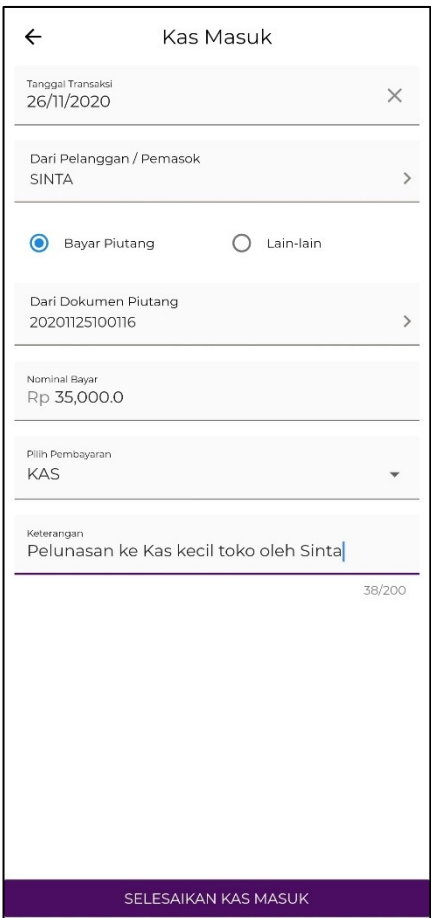

- f. Akan muncul tampilan bukti konfirmasi seperti gambar di samping sebagai bentuk konfirmasi bahwa kas masuk dari Sinta telah berhasil tersimpan dengan keterangan yang meliputi:
	- -Nomor bukti -Tanggal dan waktu kas masuk -No. HP dan nama -Akun yang berkaitan (*contoh: KAS*) -Nominal Selanjutnya tekan "**Kembali ke Beranda**" untuk kembali ke layar beranda.
- h. Setelah kembali ke beranda, kini jumlah beberapa saldo akan berubah seperti tampilan di samping.

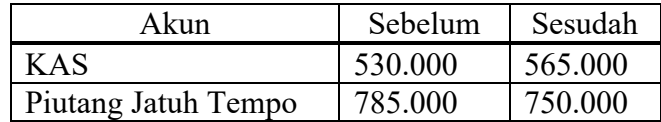

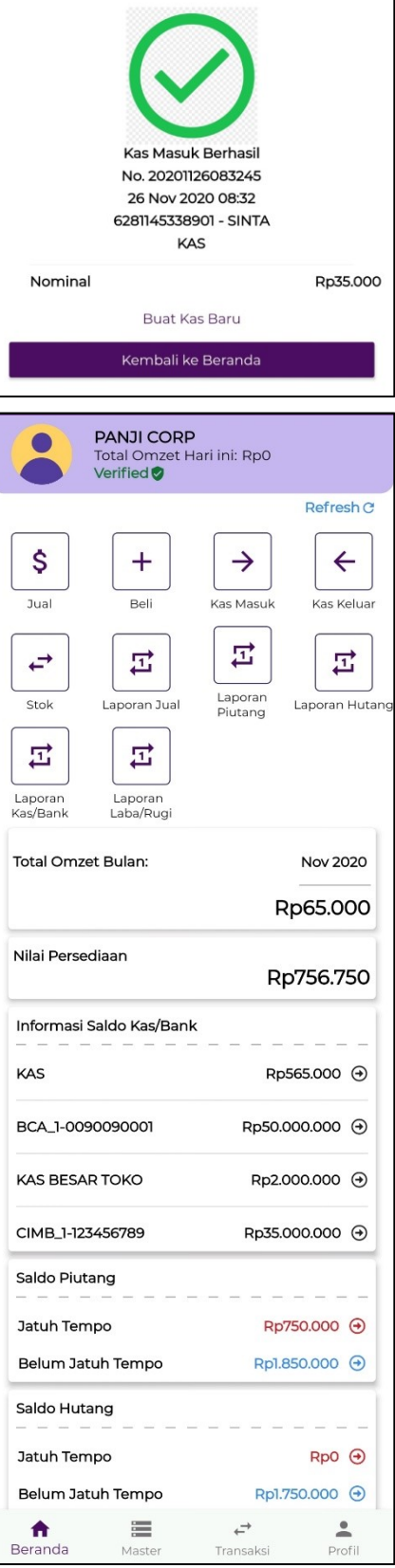